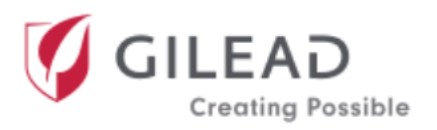

# **APPLICANT USER GUIDE**

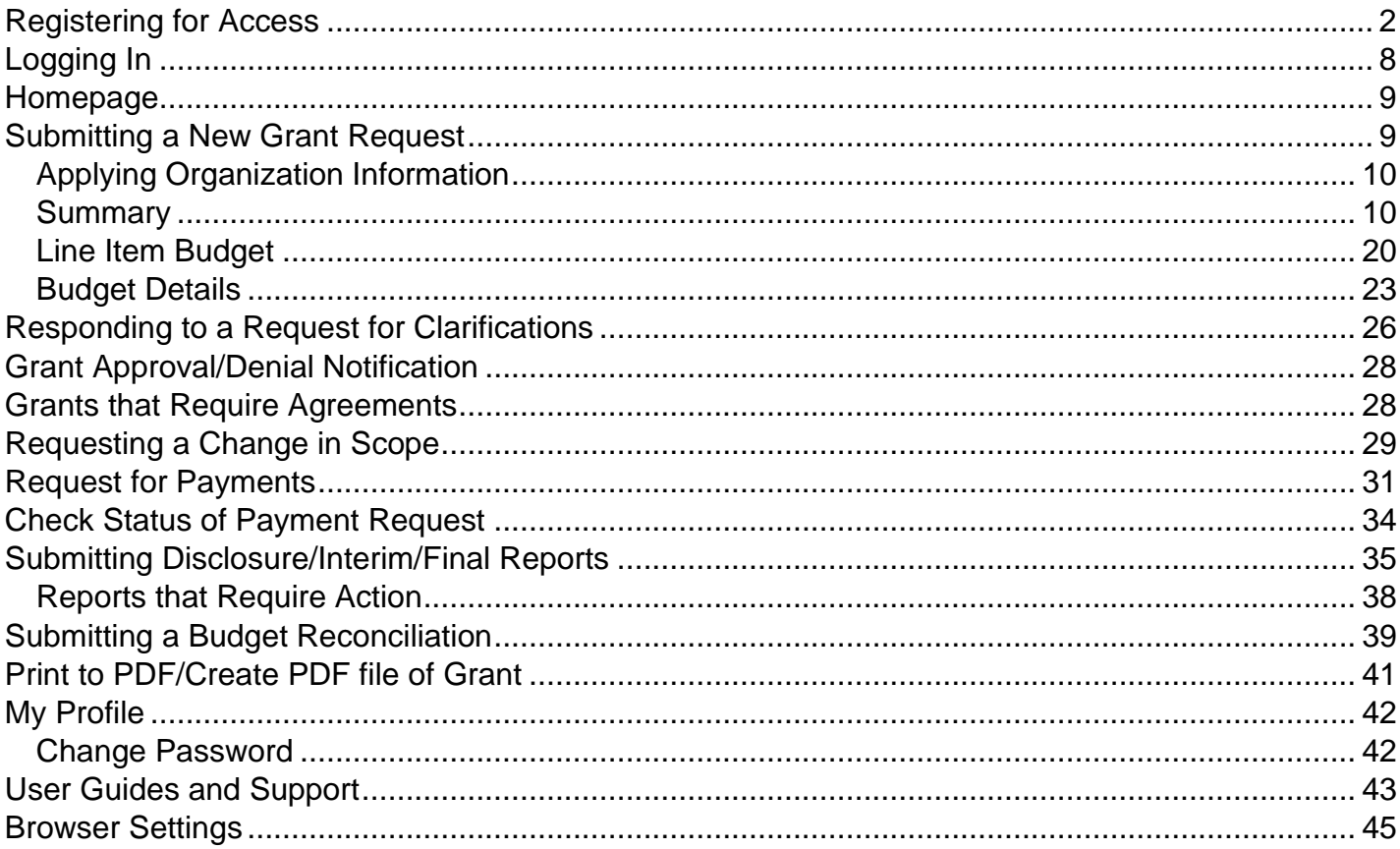

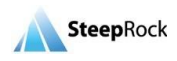

## <span id="page-1-0"></span>**Registering for Access**

Open a web browser<sup>\*</sup> and navigate to Gilead website [https://www.gilead.com/purpose/giving/grant](https://www.gilead.com/purpose/giving/grant-funding)[funding.](https://www.gilead.com/purpose/giving/grant-funding) On the webpage, please select **Funding Requests** from the left panel and select the headings for Geographic Locations as illustrated below and select the location of your organization. Here, we select **North America**.

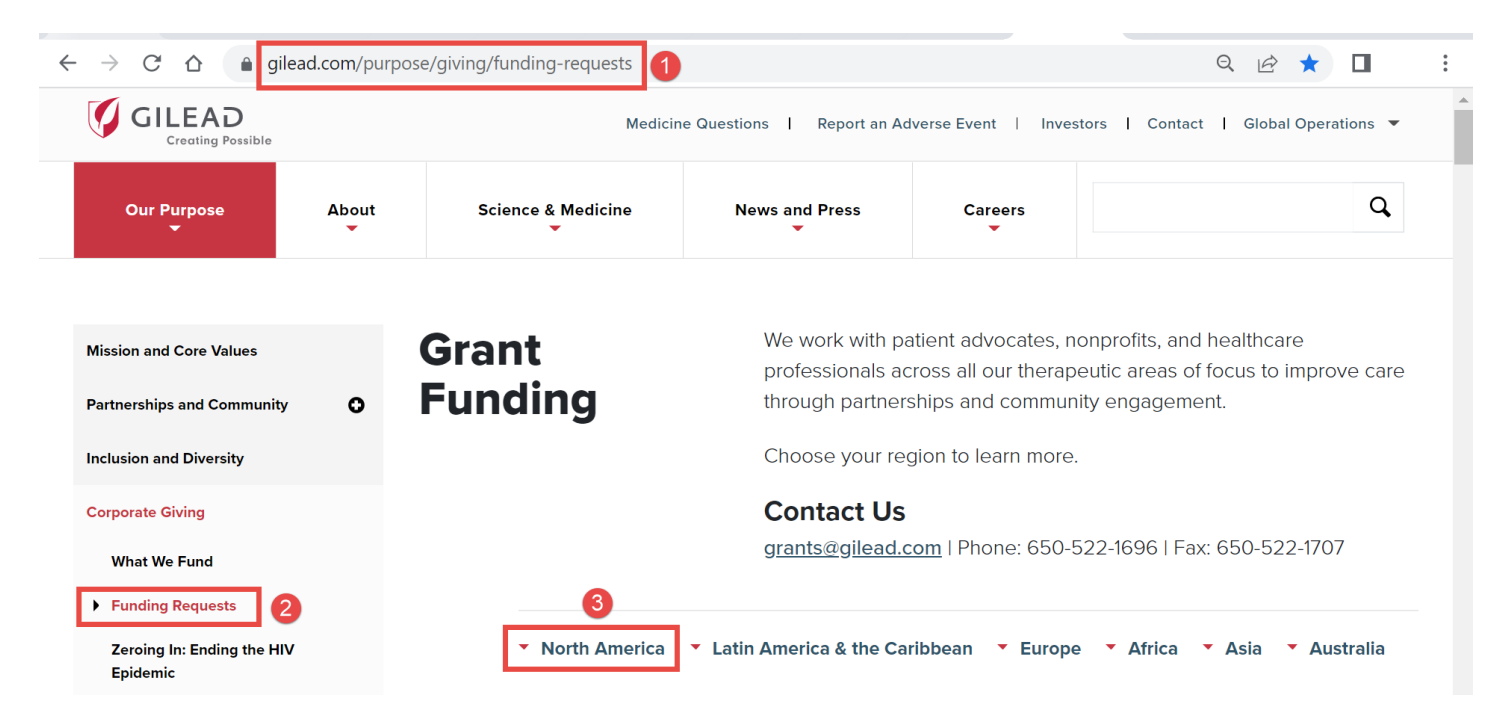

\*Note: Microsoft Edge, Google Chrome, Safari and Firefox are the preferred browsers. Please reference **Browser Settings** at the end of this guide for pop-up windows guidance.

Upon selection of your Geographic Location, you will be directed to the appropriate section where you can register for access. Click on **Apply for Funding**.

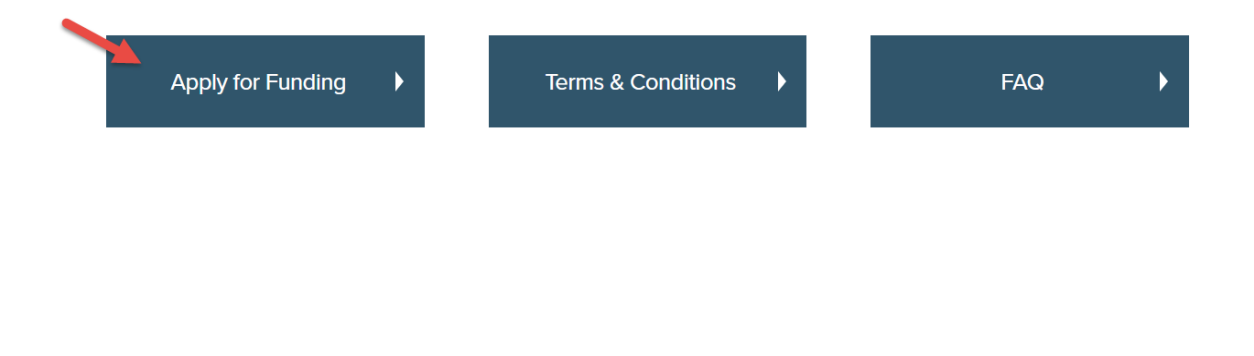

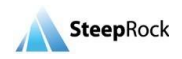

After reviewing the grant application requirements, scroll down to the bottom of the page, where you may register as a New User by clicking on **Create Account.**

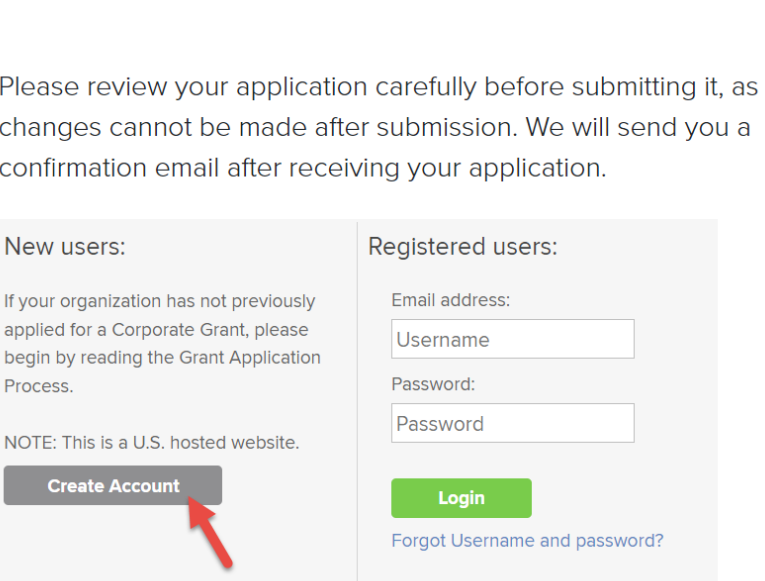

Selecting **Create Account** opens a new page, **New User Registration**. There are four sections on the Registration form: **Organization Details, Applicant Details, Password and Privacy Consent.**

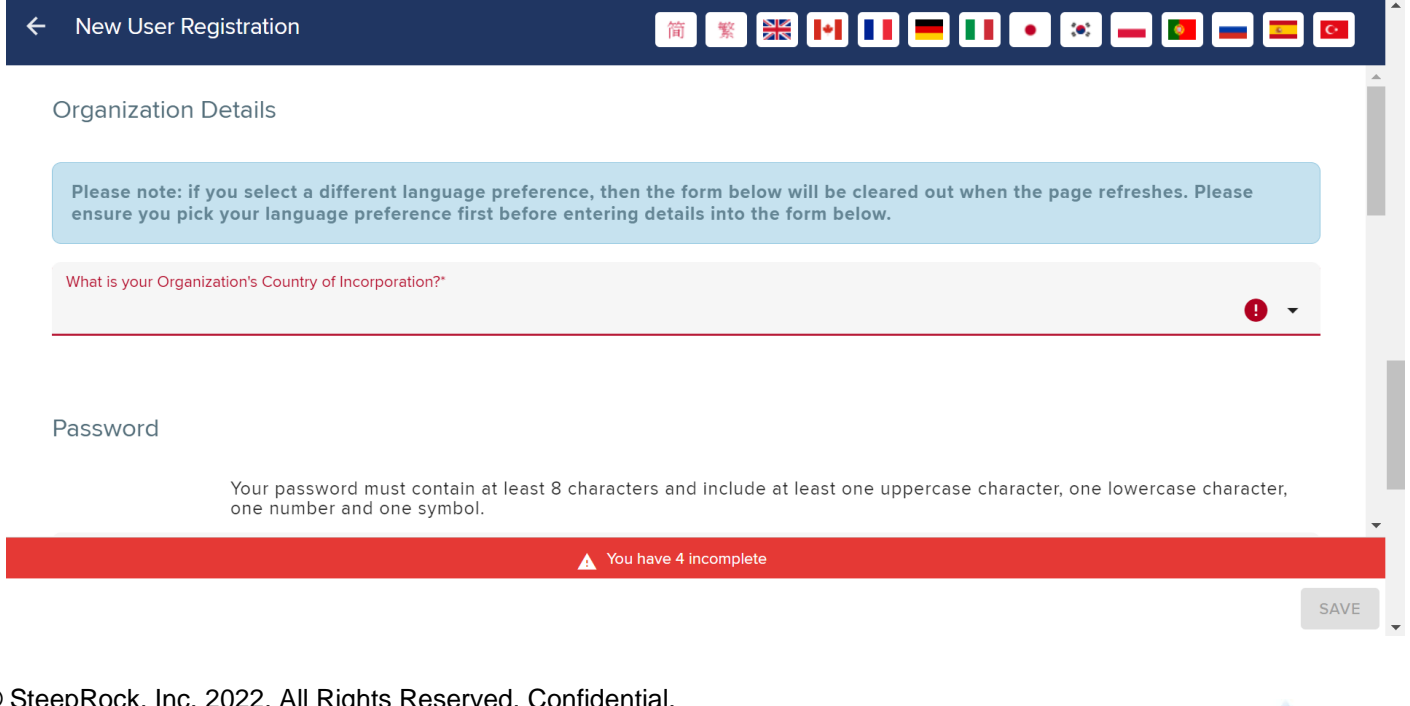

#### **5. Review and Finalize Your Application**

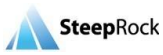

**Please Note:** All the fields marked with **red outlines/asterisk/exclamation marks** indicate required fields. You will not be able to save the record if one of the required fields is not completed.

The portal has many languages on the top of the **New User Registration** Form. Click the **national flag** button, if you prefer to work on registration in your native language.

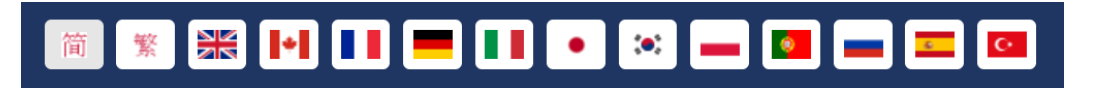

The first question you will see on the **New User Registration** form will be, **"What is your Organization's Country of Incorporation?"**. You can type the name of your country, or you can click on the **arrow** button and select it from the drop-down list. Based on the country of selection, the questions you need to answer will vary accordingly.

If the country name is filled in with **United States**, there would be another required field **Organization Look-up** populating for you. Click the **magnifying glass** button to select your Organization.

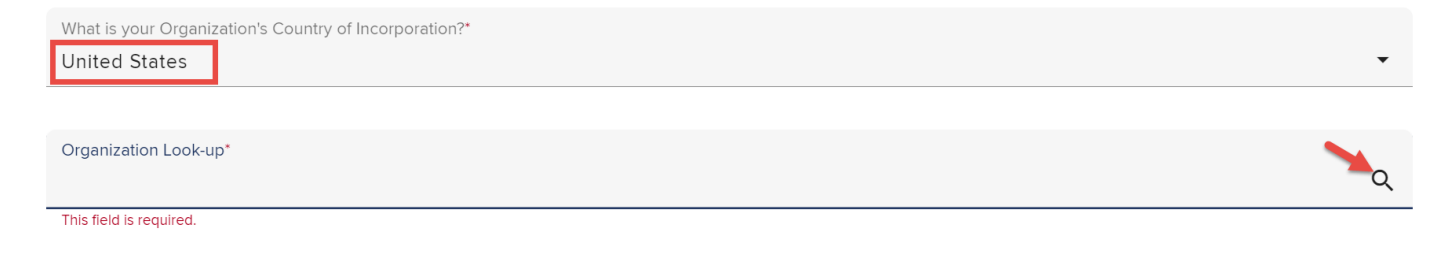

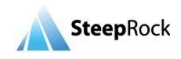

You will be taken to another page. In the **Tax ID Number** field, enter the Tax ID of your organization to see if your organization exists in the portal. If you can find your organization, click the row of the filtered result and you will be taken back to the New User Registration form. If you cannot find your organization, please select **NOT FOUND** at the bottom.

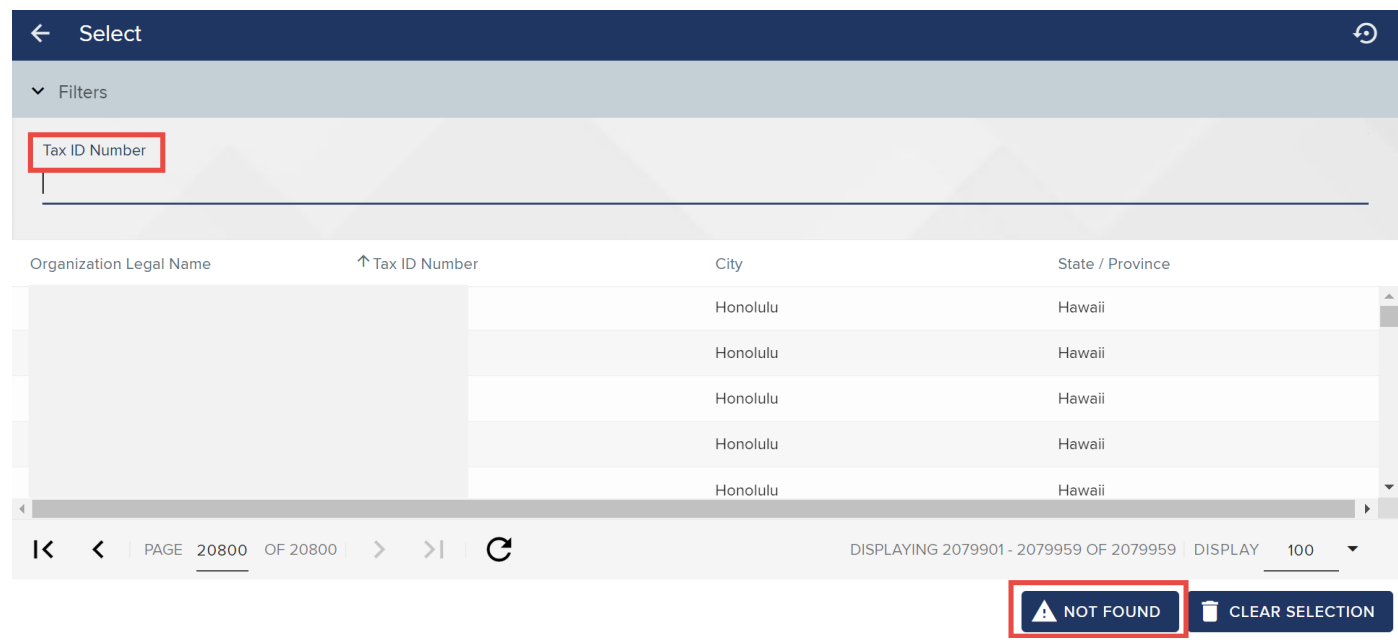

When returning to the New User Registration page, you will see there are 24 incomplete fields. These are required information. Click the **white triangle** reminder.

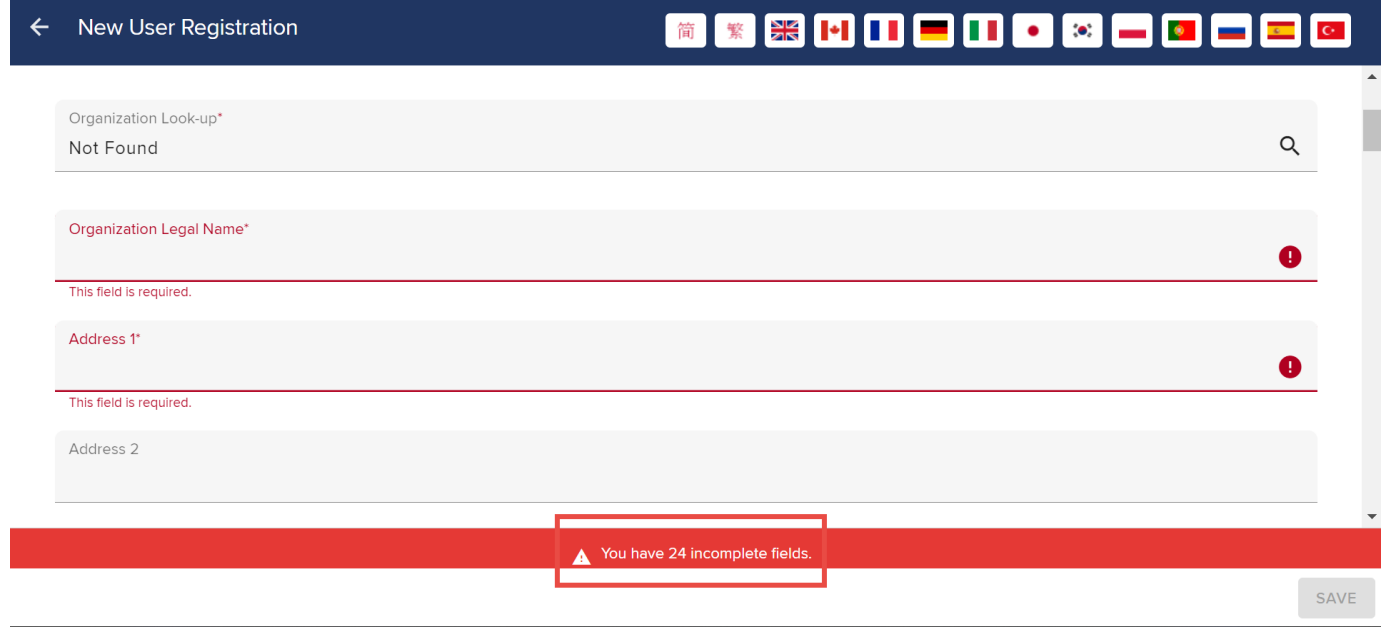

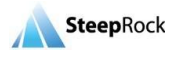

A floating black pop-out message box will list all the incomplete fields. Click on any of the labels and the page will jump to that field dynamically.

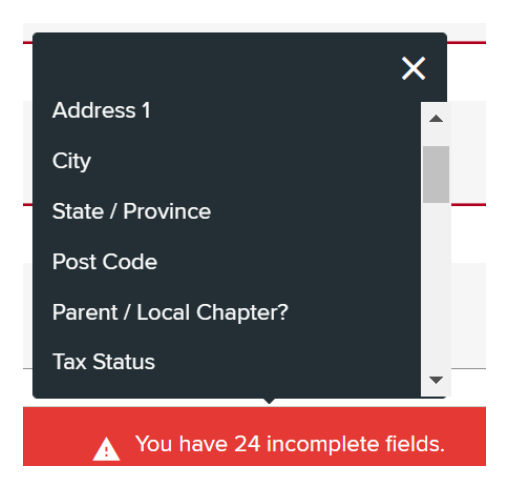

#### In the **Profile** section, set up the password for you to access the portal.

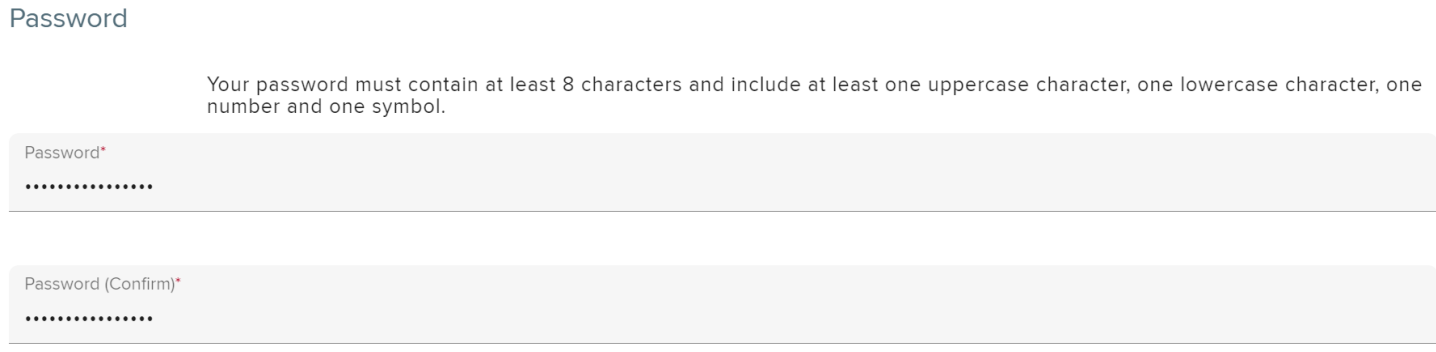

**Note**: Your password must contain at least 8 characters and include at least one uppercase character, one lowercase character, one number and one symbol. **Please remember the password that you type.**

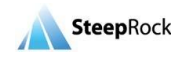

In the **Privacy Consent** section, check off the consent **box** as illustrated by an arrow below. Click on the **arrow** and select from the drop-down email options to be received. Upon entry of all required fields, select the **SAVE** button on the bottom right of the page to finish your application.

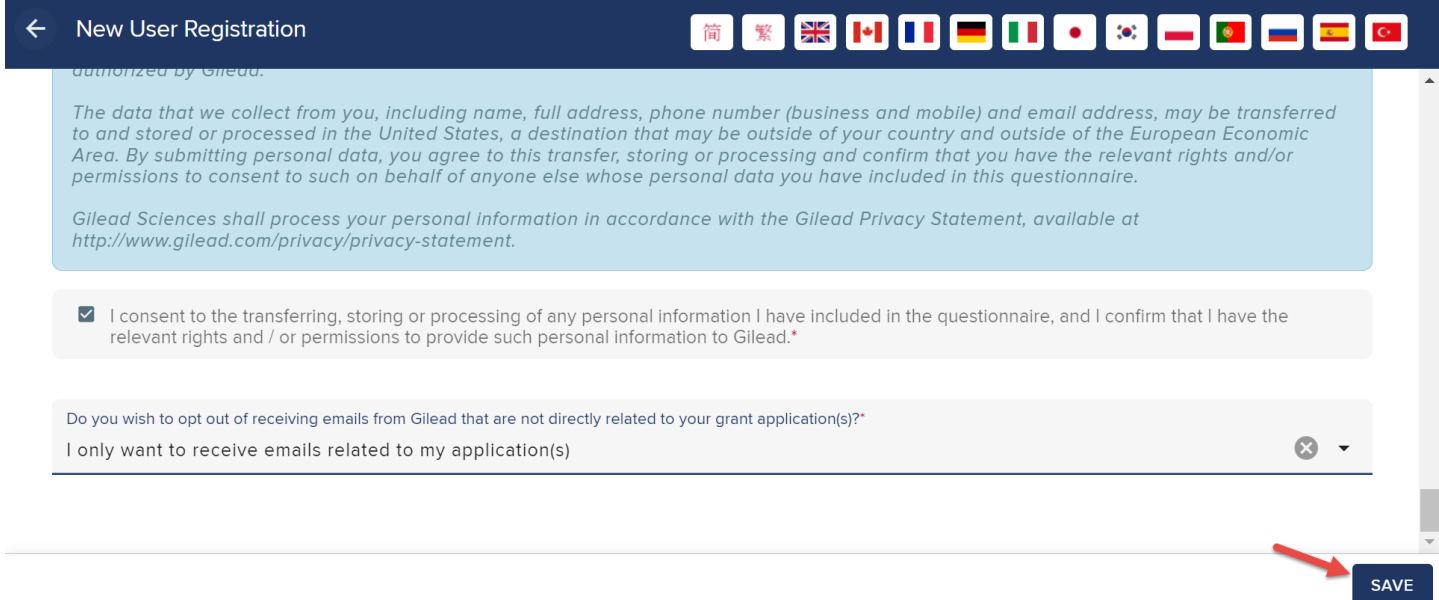

Upon selecting **SAVE**, you will receive a pop-up message indicating that your New User Registration will be sent shortly. Click **OK** on the message window.

> Non-profit organizations: you will receive your log-in details shortly. For-profit education providers: you will receive your log-in information after an internal review process.

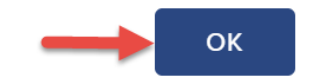

You will receive a separate email regarding your registration request. This email will include your username that you will use to log in to the Gilead Grant portal and submit a New Grant Request.

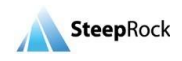

## <span id="page-7-0"></span>**Logging In**

To log in to your account, navigate to Gilead website [https://www.gilead.com/purpose/giving/grant](https://www.gilead.com/purpose/giving/grant-funding)[funding.](https://www.gilead.com/purpose/giving/grant-funding) On the webpage, please find the headings for Geographic Locations and select the location of your organization. Here, we select **North America**.

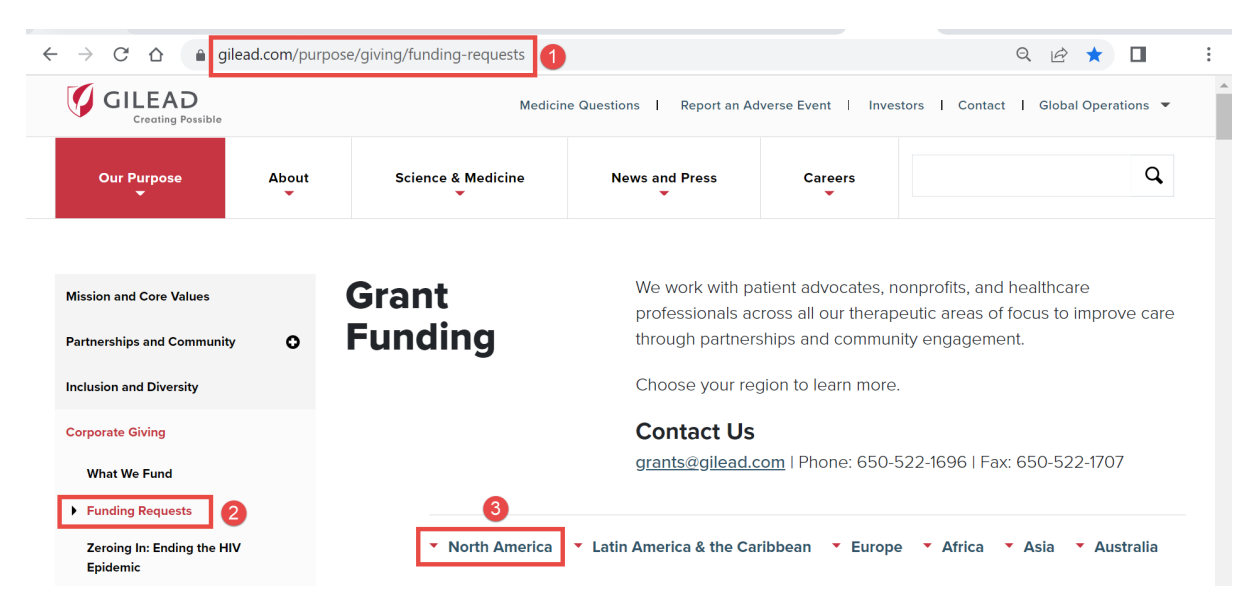

Upon selecting **North America**, you will be directed to the appropriate webpage, and you need to scroll down to the bottom of the page to reach Point 5. Enter your **Email address** and **Password** and then click **Login**.

#### **5. Review and Finalize Your Application**

Please review your application carefully before submitting it, as changes cannot be made after submission. We will send you a confirmation email after receiving your application.

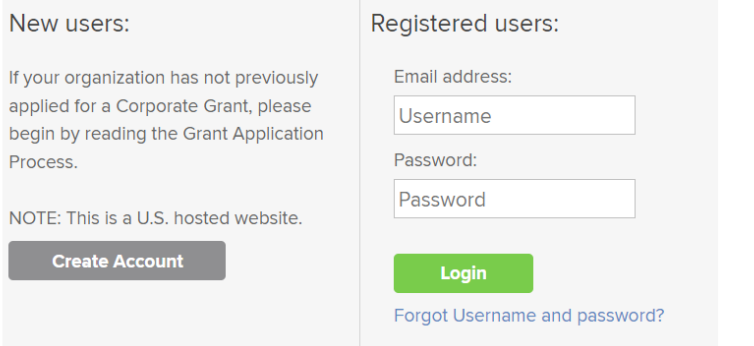

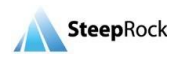

If you do not remember your password, click on the blue **Forgot Username and password?** link located under the green **Login** button and type in your email address that you used to register. Your information will be sent to your email address within 5 minutes.

## <span id="page-8-0"></span>**Homepage**

When you log in to your portal, you will see your homepage as illustrated below.

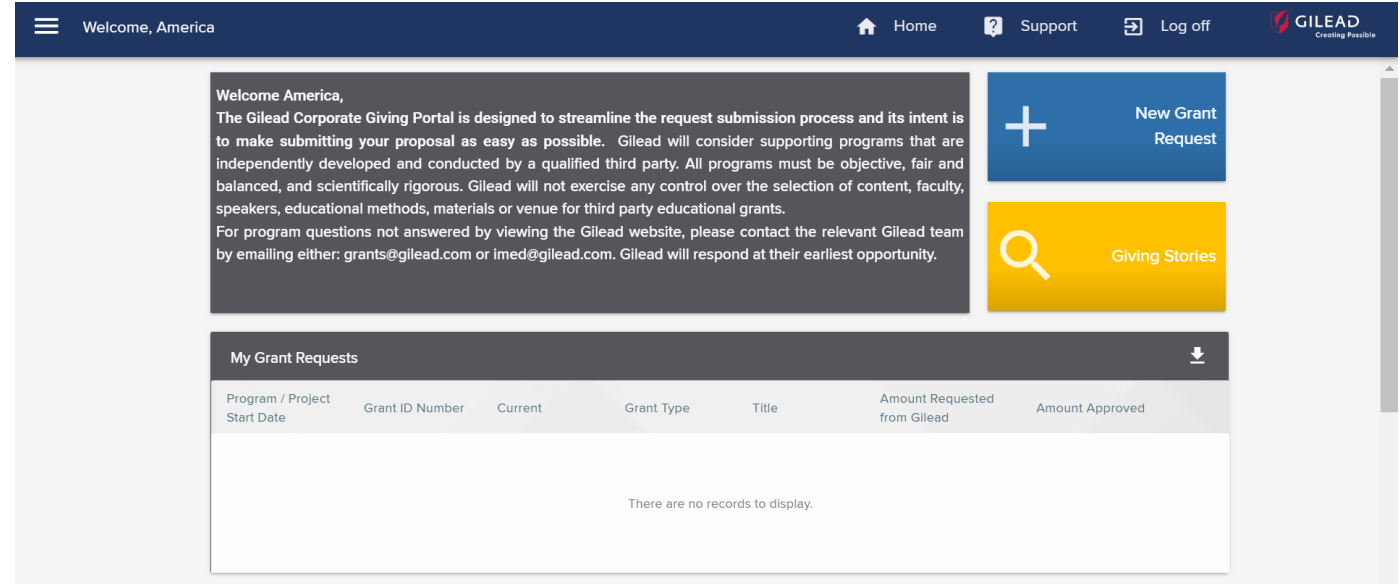

## <span id="page-8-1"></span>**Submitting a New Grant Request**

Click on the **+New Grant Request** tile. You will be brought to the **New Grant Request** page to enter the details of the grant.

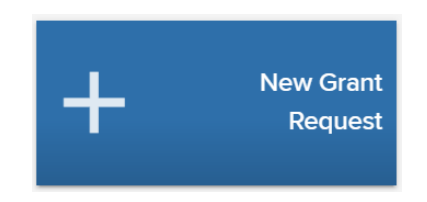

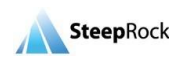

### **Applying Organization Information**

<span id="page-9-0"></span>Each grant request will require the designation of the requesting Organization. Your **Applying Organization Information** section is pre-populated with the details you entered during your New User Registration.

#### **Applying Organization Information**

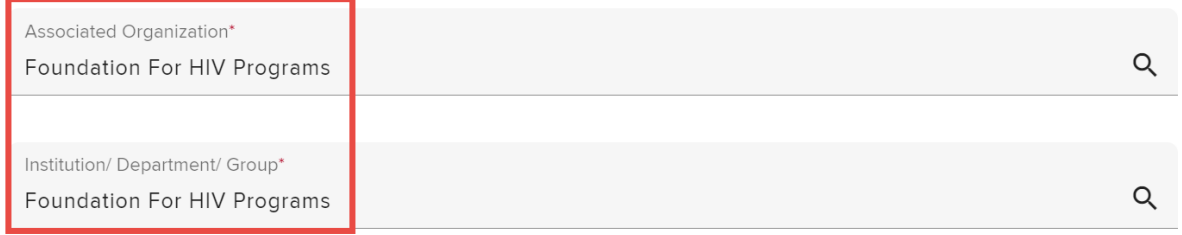

**Please Note:** If you would have multiple Organizations which you will be submitting grant requests with, each Organization will require a separate Organization account creation with a different email address.

#### **Summary**

<span id="page-9-1"></span>Next, in the **Summary** section, complete all the required fields. Select the**Therapeutic Area** forthe grant by clicking on the arrow next to the **Therapeutic Area** field. The**Therapeutic Area** applicable for an Organization with a Tax Status of Not-for-Profit/Other will display.

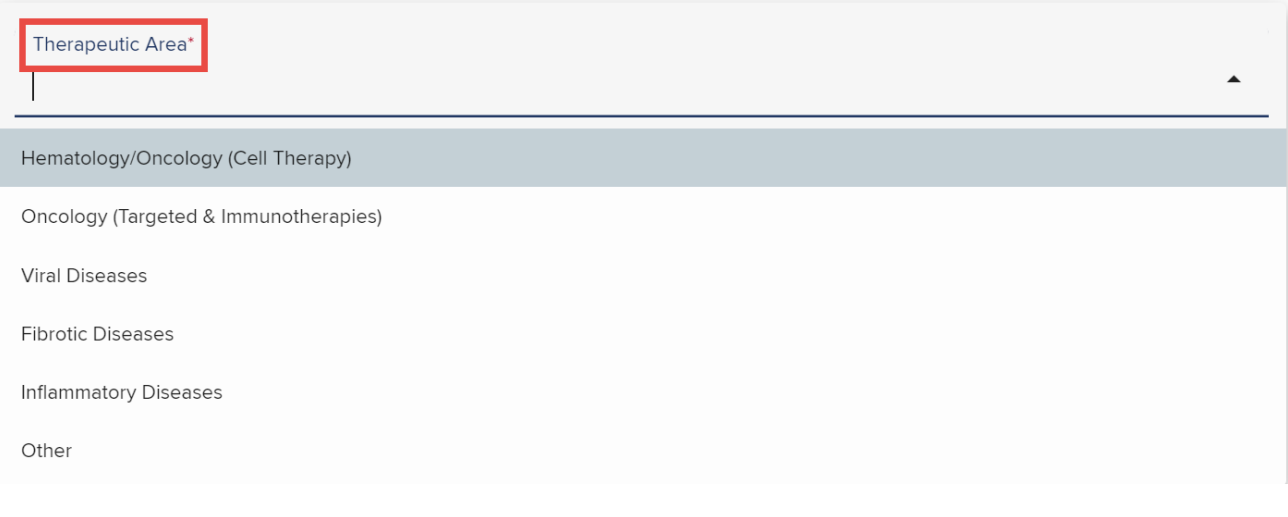

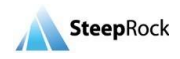

Based on your selection in the **Therapeutic Area** field, the **Primary Sub-Therapeutic Area** field will only show applicable options. Select the applicable Primary Sub-Therapeutic Area as needed.

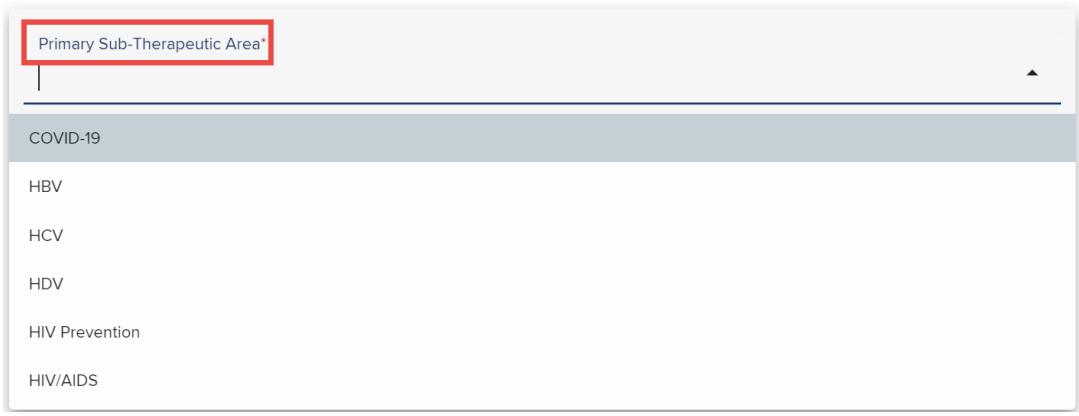

Click on the **arrow** next to the **GrantType** field and select **Community/Patient** for instance.

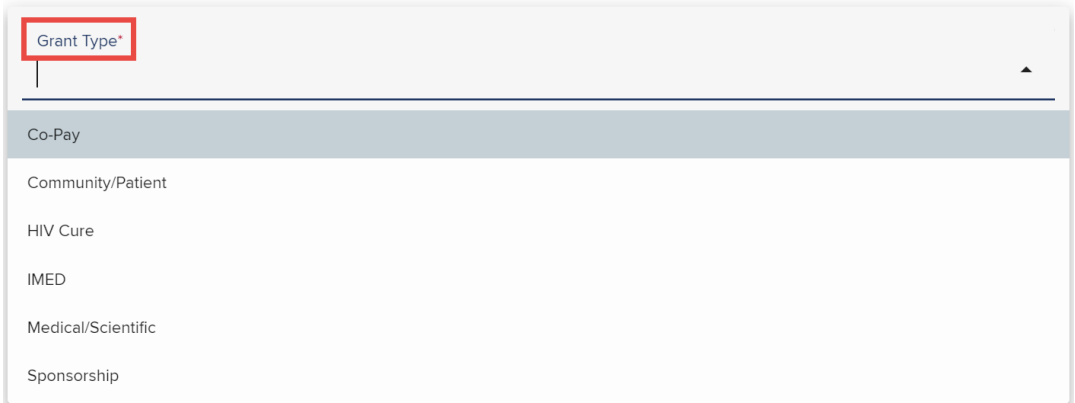

\*Rounds & Journal Clubs requests please select medical/scientific\*

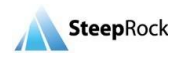

Based on your Grant Type selection, applicable **Program Type** options will display in a drop-down list next to the field. Select an option that applies to your grant request.

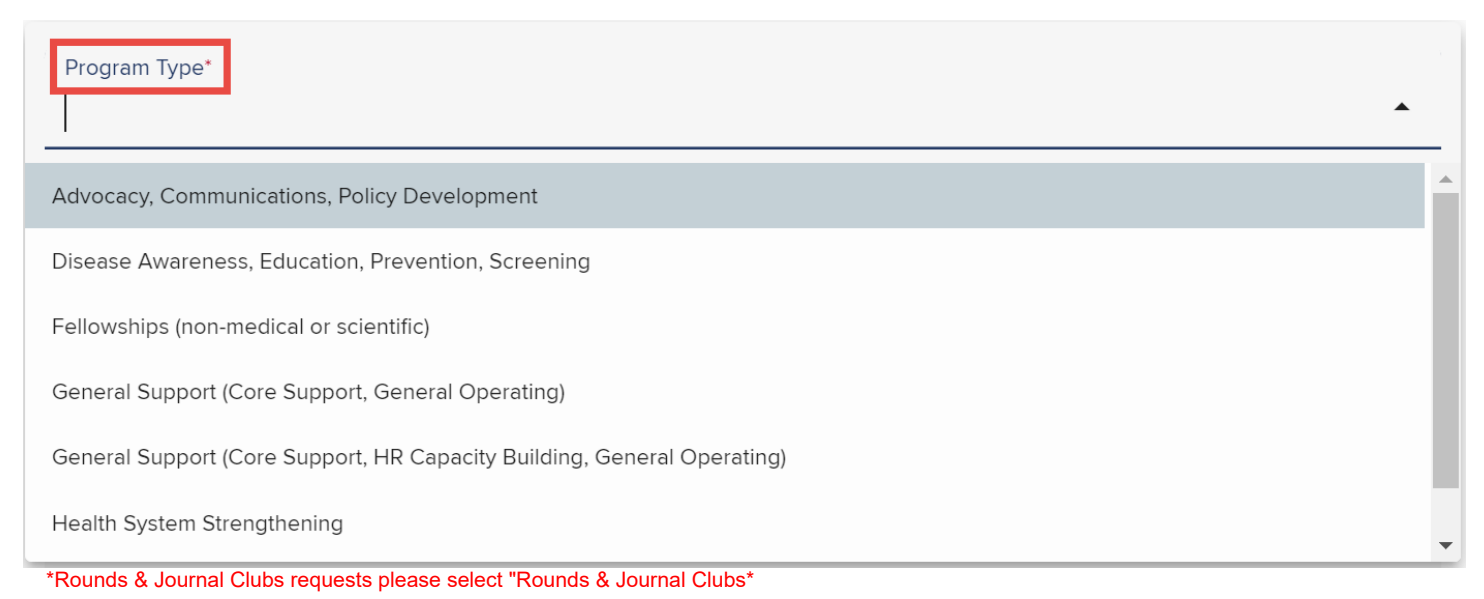

Based on your Grant Type and Program Type selection, applicable **Intended Use** options will display in a drop-down list next to the field. Click on the listed **Intended Use** option that applies to your grant request.

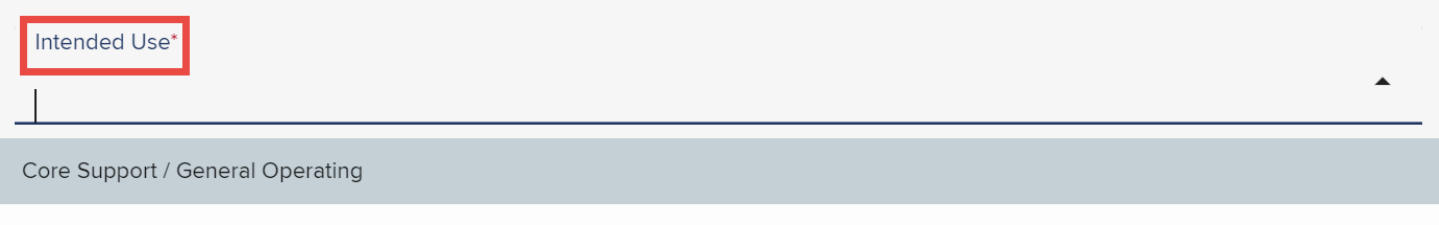

\*Rounds & Journal Clubs requests please select not applicable\*

The **Event / Project / Program Title** field is a text field that allows you to enter the name and identify the grant request.

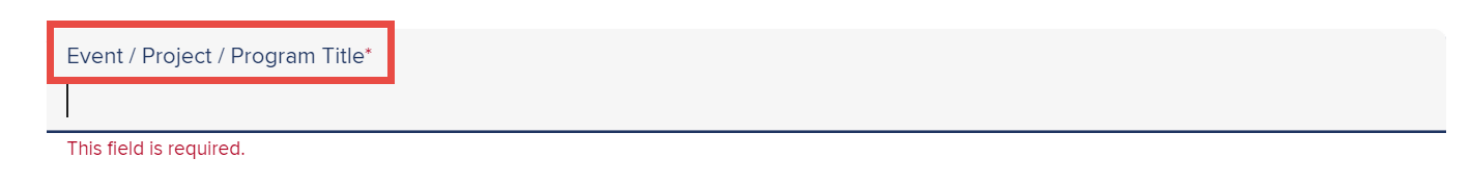

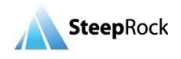

As soon as you enter a title for your Event / Project / Program, you will be able to save your grant request as a draft. On the left action panel, you will see the **SAVE AS DRAFT** button available. It is recommended to periodically click on this button to save the information that you enter in the event because if you stop working on your grant for a long time, the system might have timed out. But once your grant is saved, you will be taken back to the homepage.

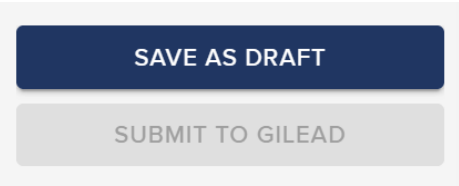

And if there is a mismatch in these fields: **Amount Requested from Gilead** and **Total Budget**, you will see a pop-up message as a reminder. Click **OK** and the draft will be saved. If you would like to revise your budget before submission, click **CANCEL** and circle back to the abovementioned fields to make updates.

> The amount requested does not match the amount requested in your budget. Would you still like to submit the proposal?

To return to the Grant Request please select 'Cancel'. To continue submitting the Grant Request click 'OK'.

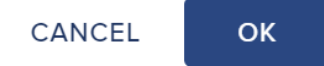

Your saved draft will be displayed on your homepage under **My Grant Requests** with the Grant Status listed as **Pending/In Draft**. To continue, click on the **three-dot** button next to your draft and select **Work on Draft/Submit** to update and complete the previous grant saved as draft.

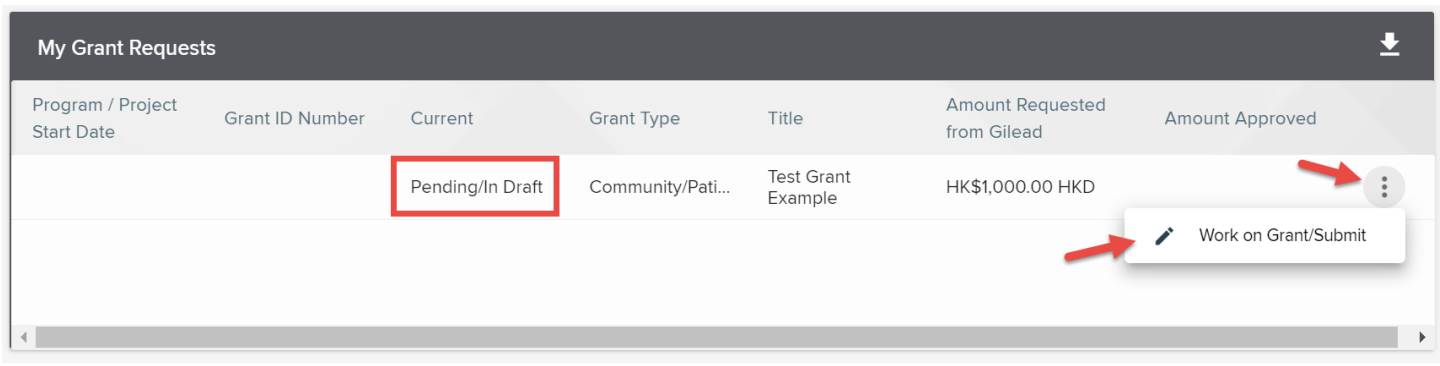

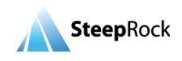

You can change **Currency** to another by using the drop-down list. The selection made in the Grant Currency will pre-populate all the rest of Currency related fields.

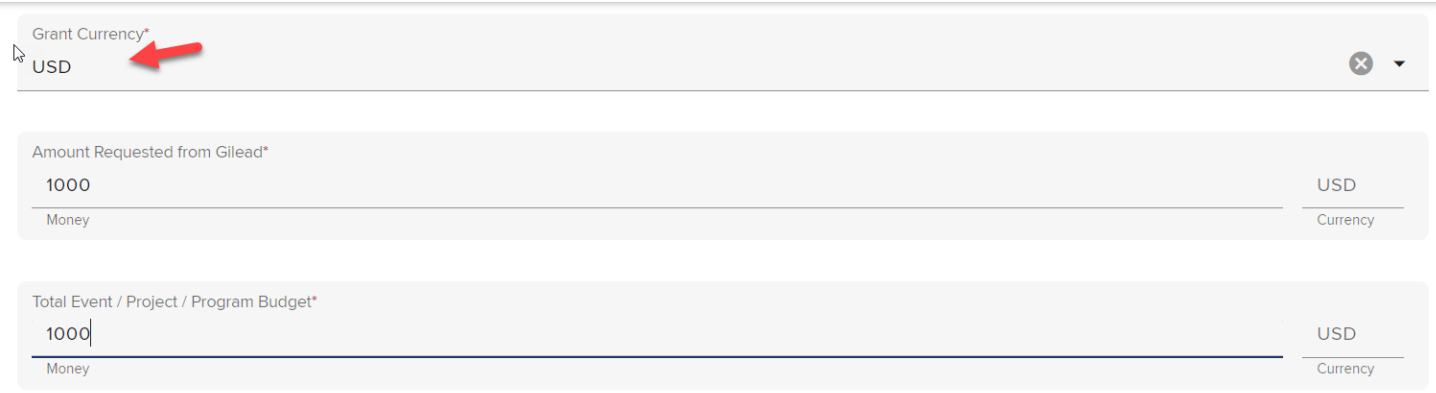

#### Next, if you select Yes for the field **"Will there be other supporters of this**

**Event/Project/Program?"** a dynamic field, **"List name of other supporters of this event / project / program"** will appear for you to enter information about other sources of funding.

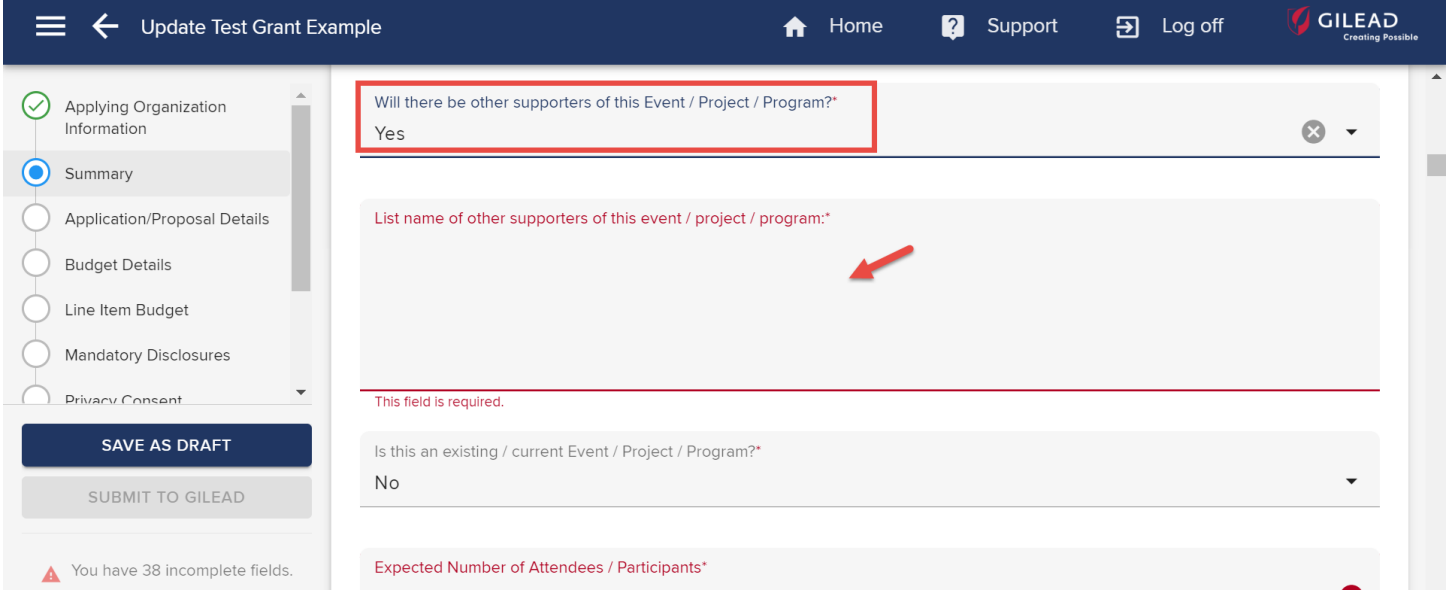

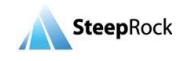

Select Yes or No in the field, **"Is this an existing Event / Project / Program?"**. Enter the projected number of participants in the **Expected Number of Attendees / Participants** field.

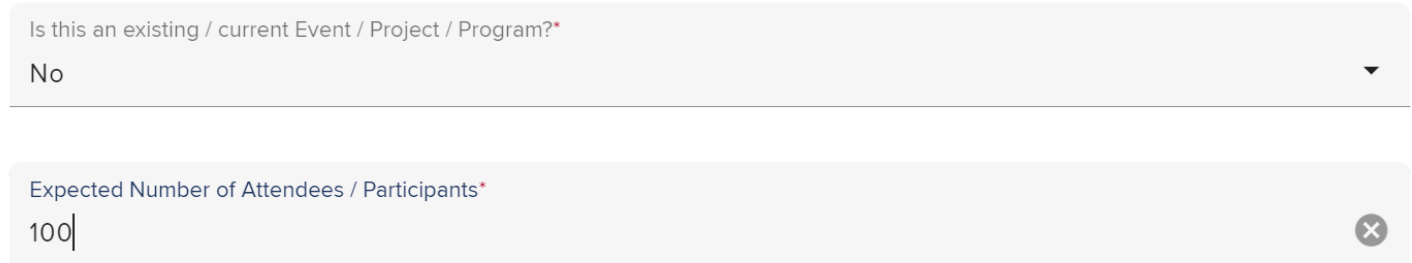

Next click on the down arrow button for the field **"Primary Audience / Participants"** you will have a few options to select from.

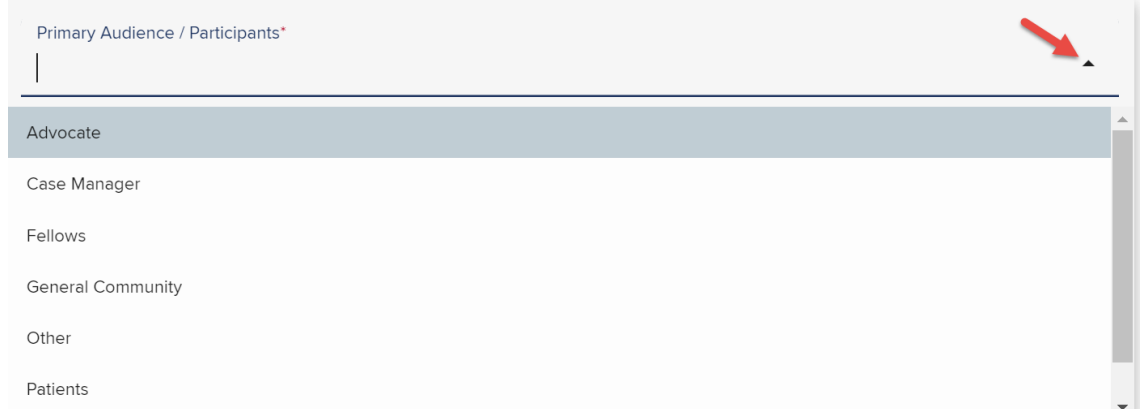

If you have secondary or tertiary audience participants, you can select them from the drop-down options in the **Secondary** or **Tertiary Audience / Participants** field.

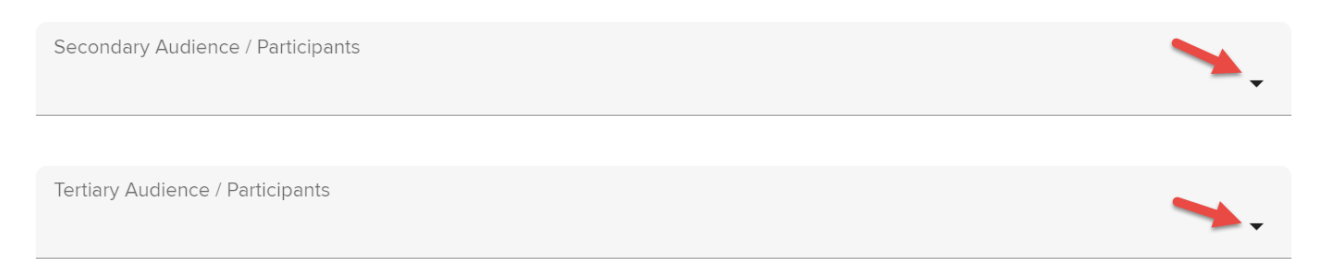

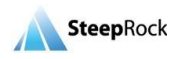

Next, select your primary target population from the **Primary Target Population** field by clicking on the down arrow button and scrolling down to pick one from the list of various population categories.

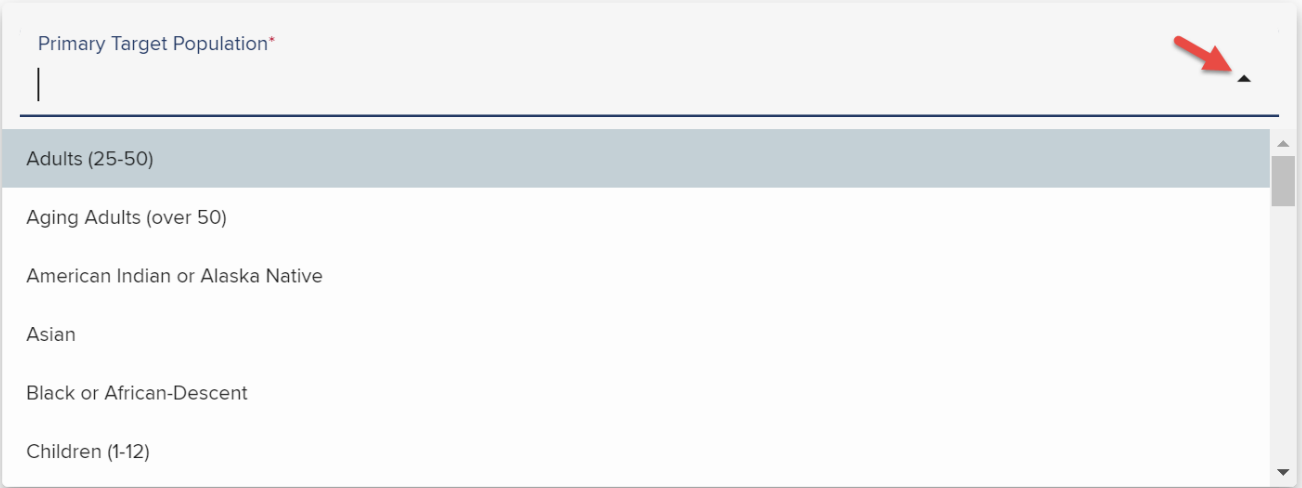

Next, select Yes or No in the field, **Is this application for a specific event(s)? (As opposed to being ongoing / enduring)**. If No is selected, no additional fields will appear. Please enter the dates for **Program / Project Start Date** and **Program / Project End Date** in the following two required date fields by either clicking on the **calendar** icon or typing in the dates in mm/dd/yyyy format.

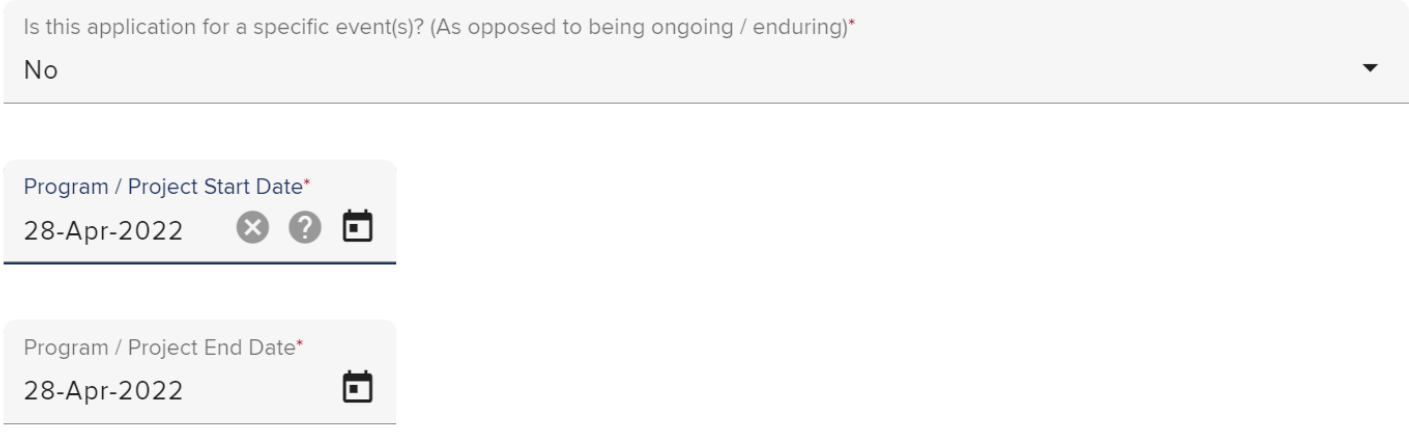

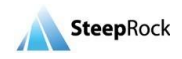

If **Yes** is selected in the field, Is this application for a specific event(s)? (As opposed to being ongoing / enduring), an additional required field, **Event Details** will appear for you to enter pertinent information.

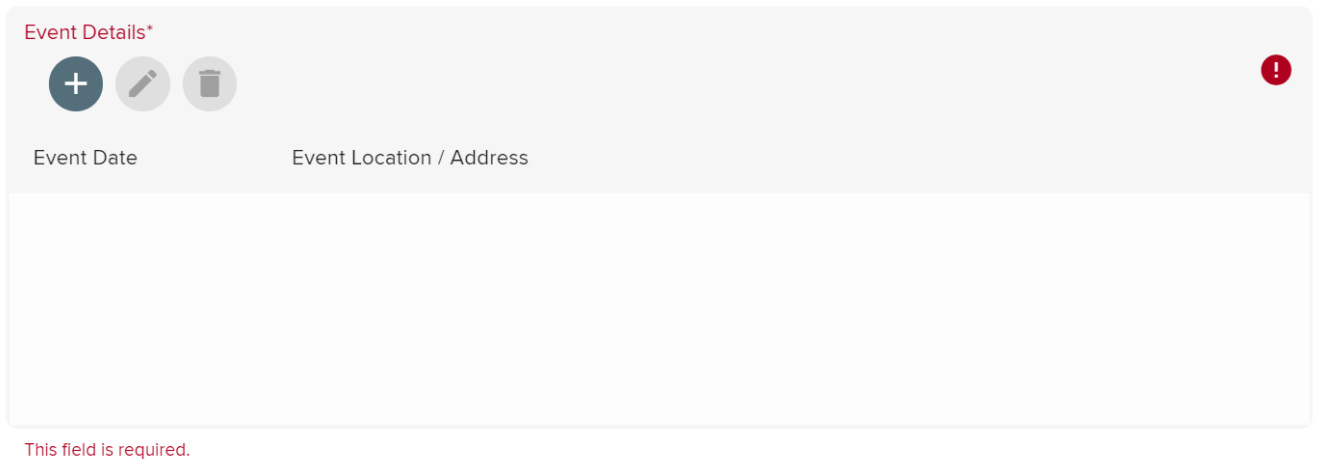

Click on the **+** button to add a new row and enter **Event Date** and **Event Location / Address**. Select **UPDATE**. You can add multiple rows for all your events by repeating the same steps.

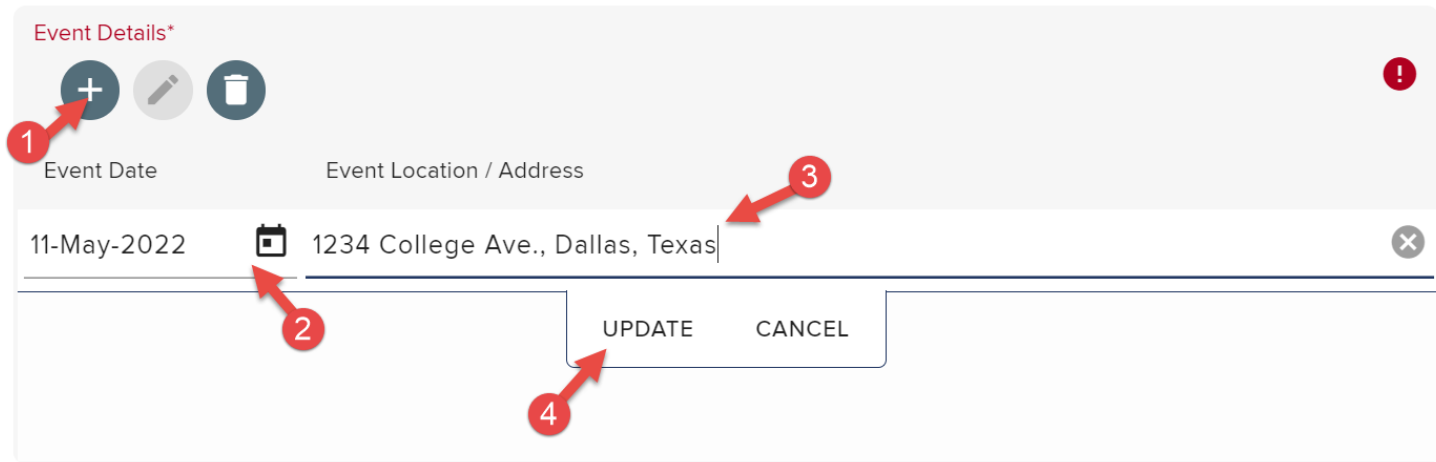

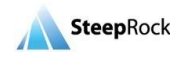

There are two questions requesting you to enter the geographical information for the grant request. Click the drop-down list and select one among them.

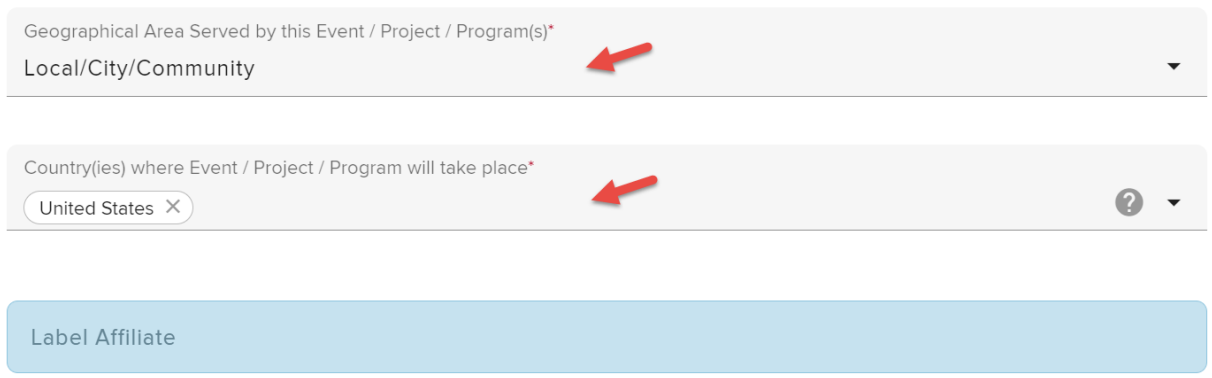

**Please note:** For assistance in completing this information, hover your mouse on the **question mark** icon next to a field. There will be information provided such as the following message box.

**College** 

SteepRock

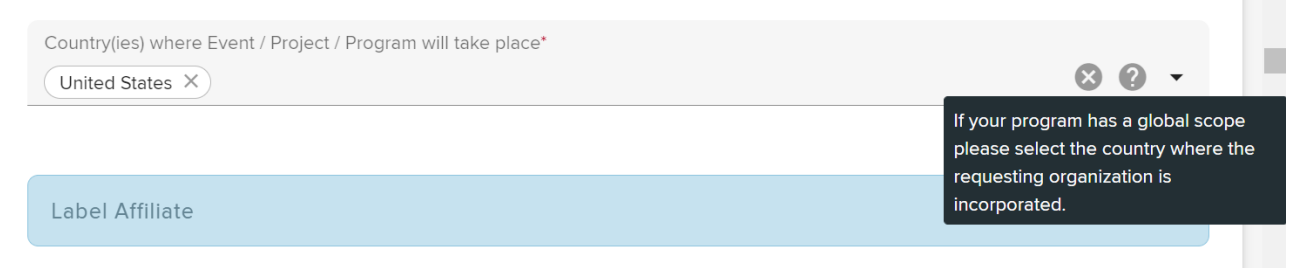

The **Application/Proposal Details** section will be where you enter your Executive Summary, Organization Overview, Programs Purpose, Objectives, Activities and Expected Outcome and Sustainability. The **Executive Summary** field is limited to 500 characters. Please note that as you type the system will keep track of the number of characters, and if you reach the limit, it will not let you type.

#### **Application/Proposal Details**

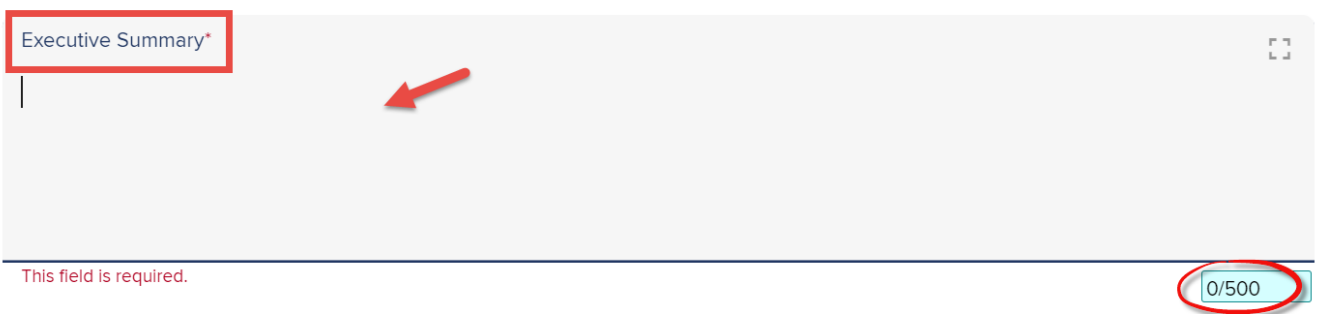

All the free text fields in the following section are required, such as **Organization Overview**. You must complete the requested information before you submit your grant application.

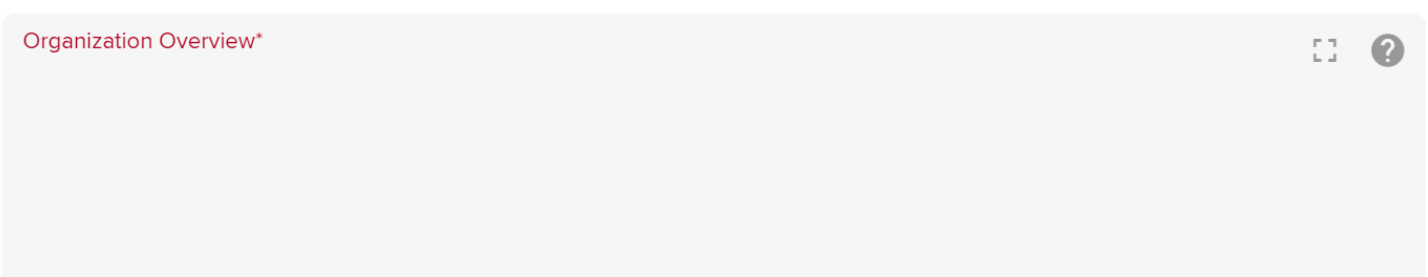

This field is required.

#### You will have a non-required field to enter any **Additional Information**.

Additional Information

You will also have a **Supporting Document(s)** field, where you can upload documents from your device. Click the **+** button to add a document.

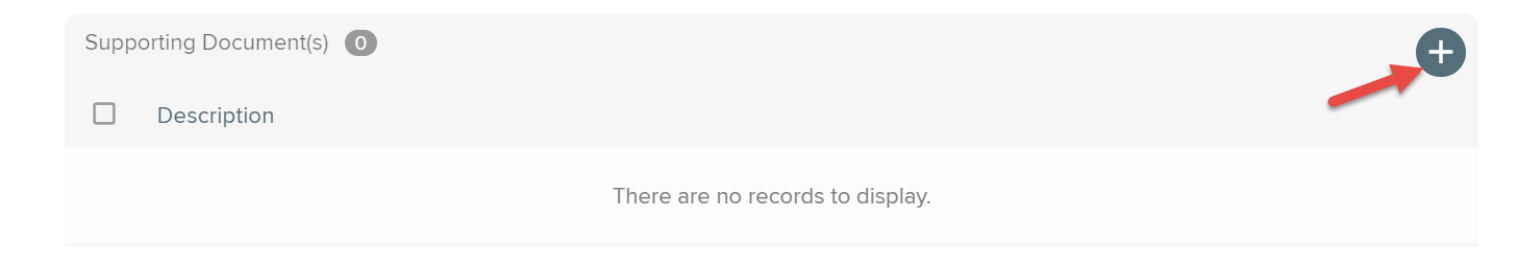

© SteepRock, Inc. 2022. All Rights Reserved. Confidential.

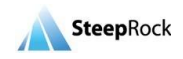

2

A new window, **New Document** will open for you to enter the name of the document, click the **SELECT FILE…**button to upload your document from your device and click **SAVE**.

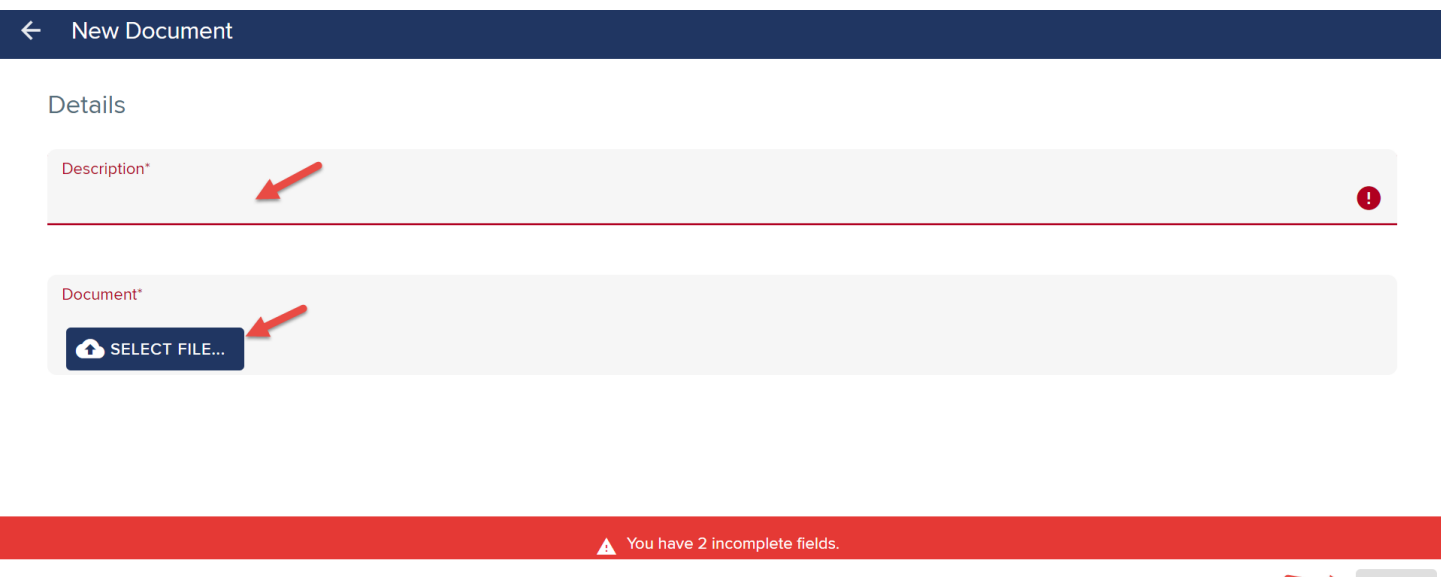

### **Line Item Budget**

<span id="page-19-0"></span>The **Line Item Budget** section will have a few subsections for you to add your grant budget breakdown. For example, in the **Management** section, you will need to enter each line item by clicking the **+** button.

SAVE

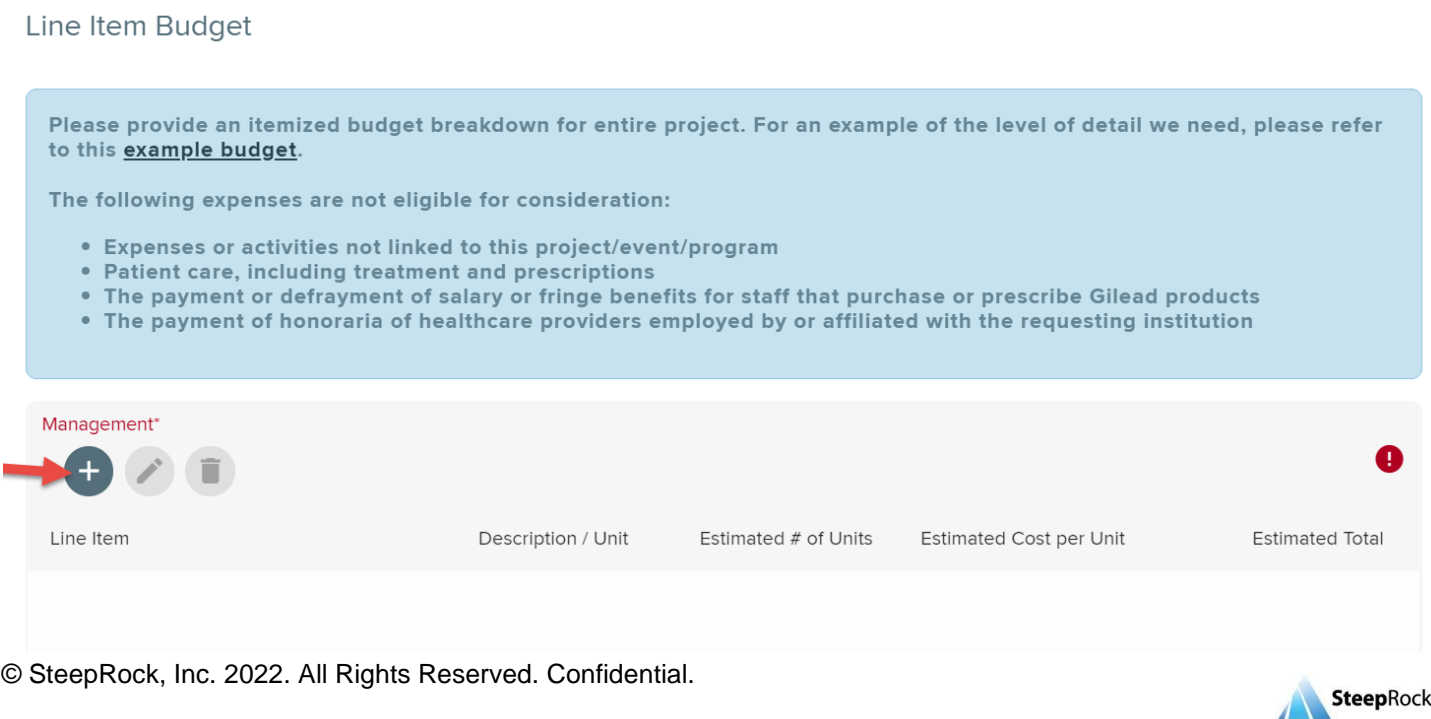

After you click the **+** button, a new row will display. Enter all the required fields marked with an **exclamation point** for this row. Make sure you scroll the bar to the right at the bottom of the Management Line Item spreadsheet to see more required fields.

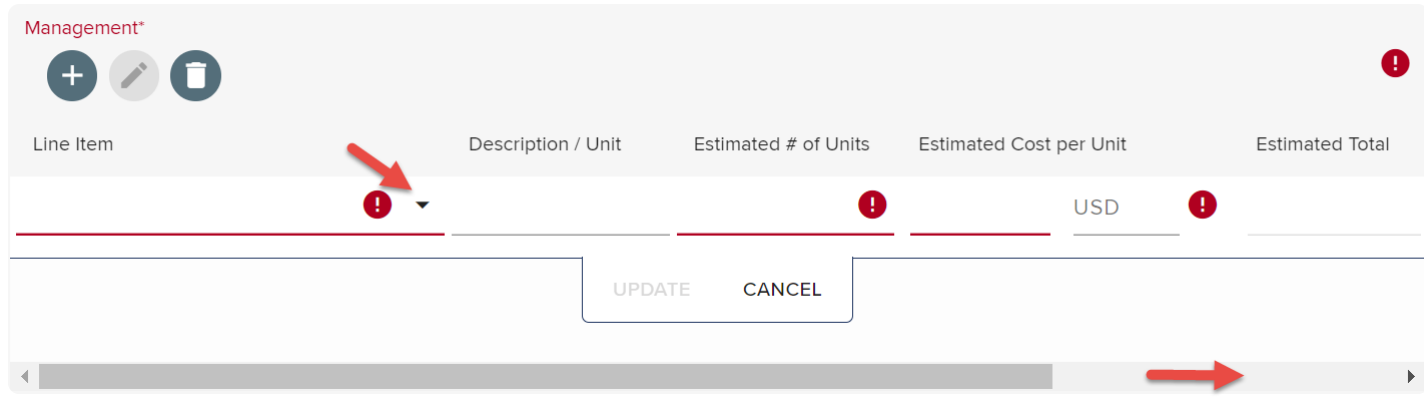

Click the **arrow** button in the **Line Item** column. You will see many options. Select one that works the best for you. Add your description in the **Description / Unit** field. If you do not need any budget for Management, please select **\*Not Applicable (enter 0 in all fields)**, and put number **0** (zero) in the rest of the required fields at this row and save the row.

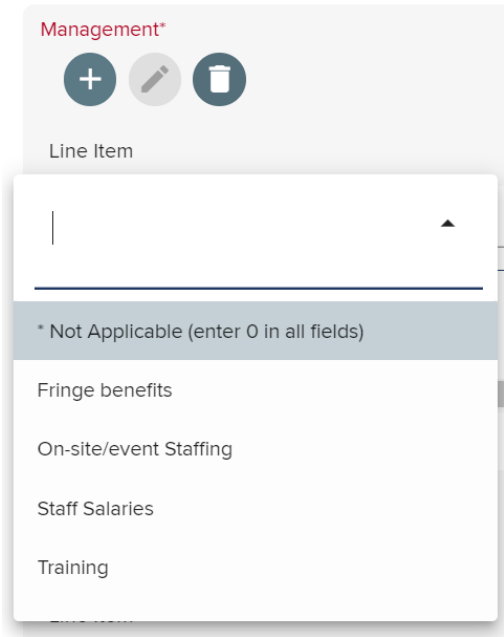

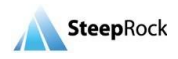

Fill in the **Estimated # of Units, Estimated Cost per Unit** and **Amt. from Gilead** fields**.** Once all the required fields in the row are completed, click on **UPDATE** to save the record. You can edit or delete the rows by clicking on the **pencil** or **garbage can** icon. Once you click UPDATE, also notice that your Line Item sub-total are automatically calculated and shown in the **Estimated Total** field

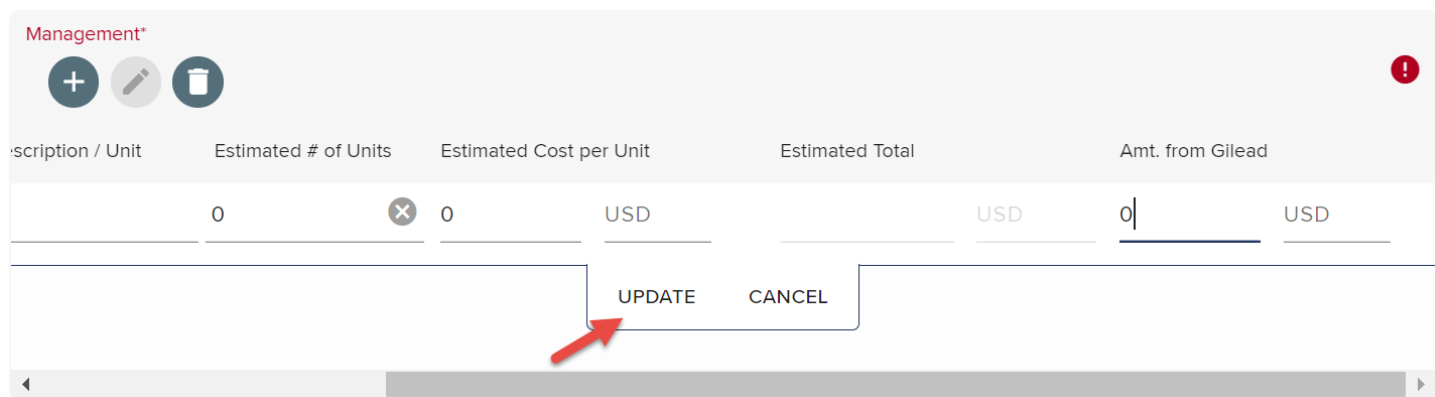

Please repeat the steps above for all of the Line Item Budget subsections, such as Communications, Logistics, Travel & Lodging, etc.

Once you finish entering all the required information, the system will calculate the sum of **Sub-Totals, Total Budget** and **Total Requested from Gilead** fields at the bottom of the Line Item Budget section.

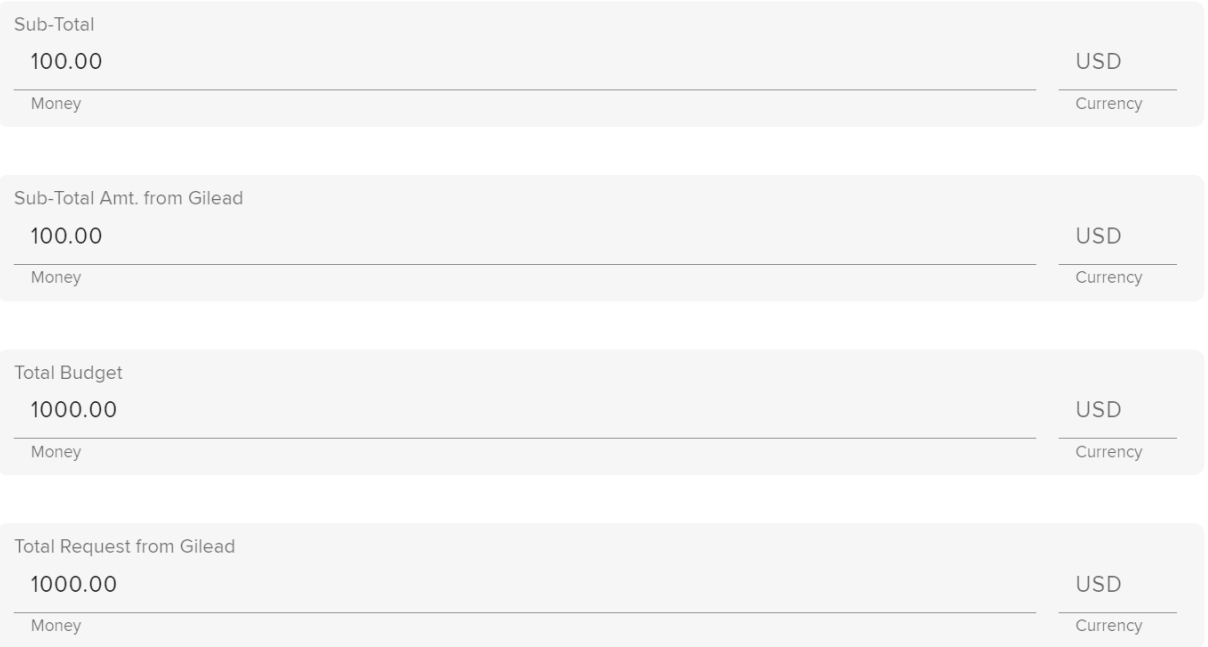

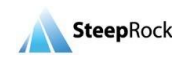

#### **Budget Details**

<span id="page-22-0"></span>Next, you can enter **Budget Justification Details** in the Budget Details free text field. The Budget Details section has a required question for you to answer, Will individuals / entities receive transfers of value for this event / program / project that are reportable under regulatory requirements?. Click the down arrow button to make a selection.

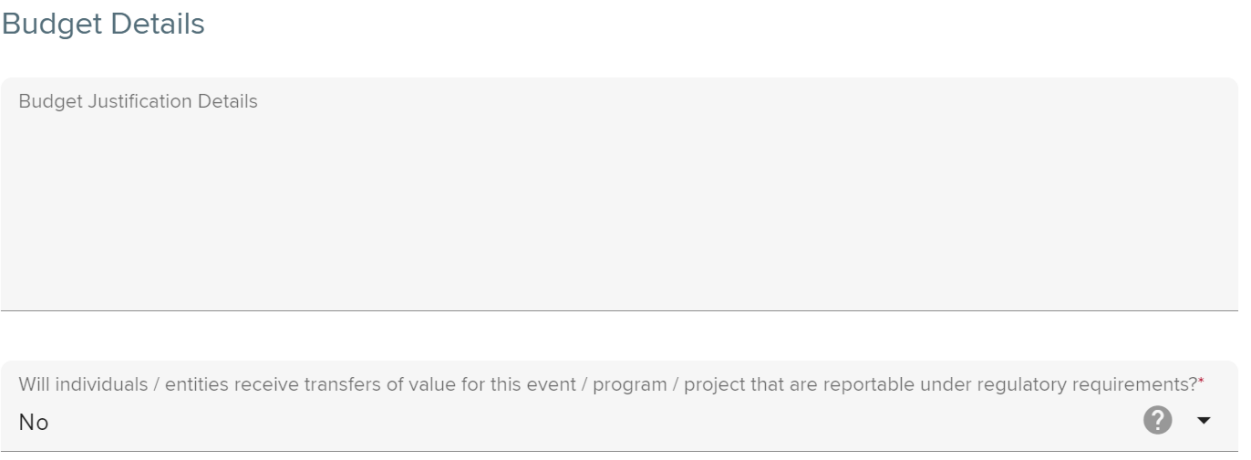

In the section **Mandatory Disclosures**, you must answer **Yes/No** to all the required questions.

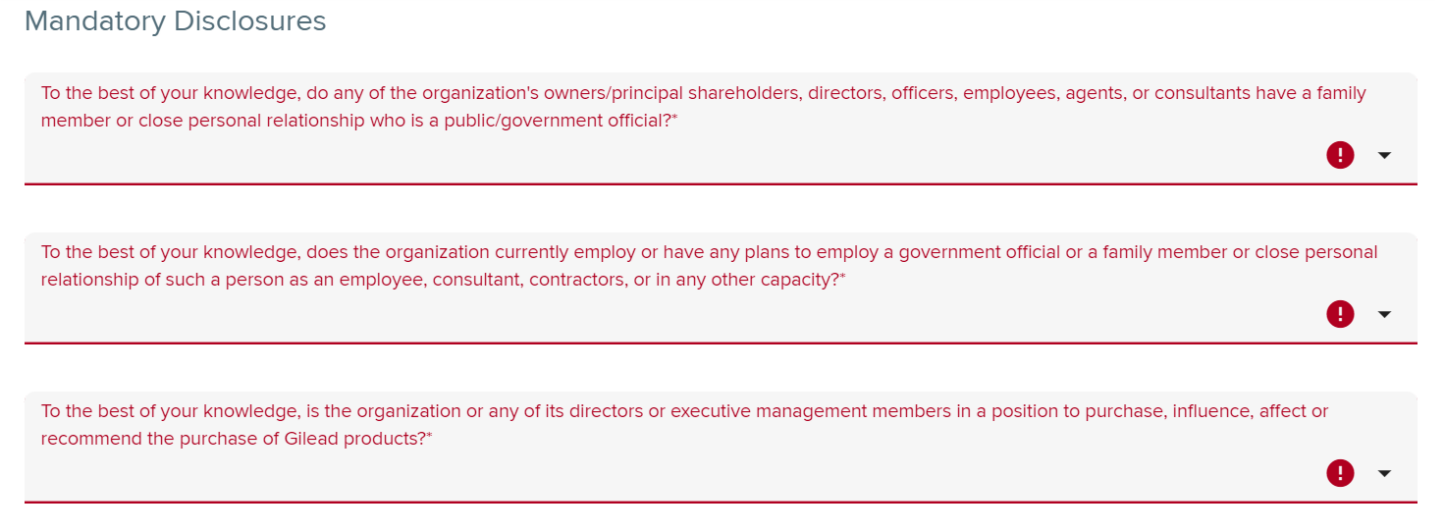

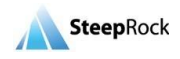

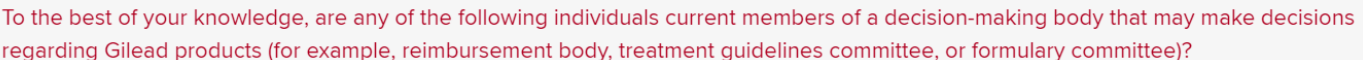

- i. Owners
- ii. Trustees
- iii. Board Members
- iv. Any other representatives who are in a position to make decisions on behalf of the organization
- v. Any other representatives connected with this support

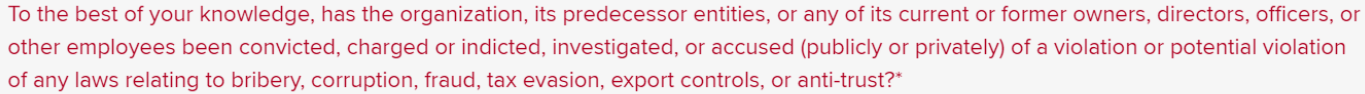

To the best of your knowledge, do any of the following have any personal relationships (family or business) with a Gilead member of staff or an individual who has an interest in Gilead?

- i. Owners
- ii. Trustees
- iii. Board Members
- iv. Any other representatives who are in a position to make decisions on behalf of the organization
- v. Any other representatives connected with this support

Read the following sections before applying your acknowledgement for your Gilead grant request:

- ⚫ Privacy Consent
- ⚫ Anti-Corruption Policy
- ⚫ Acknowledgment of Terms
- **Signature**

© SteepRock, Inc. 2022. All Rights Reserved. Confidential.

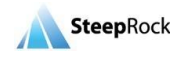

D

Ø

0 ·

#### The sections, **Privacy Consent** and **Anti-Corruption Policy**, will have a drop-down option to select a consent statement.

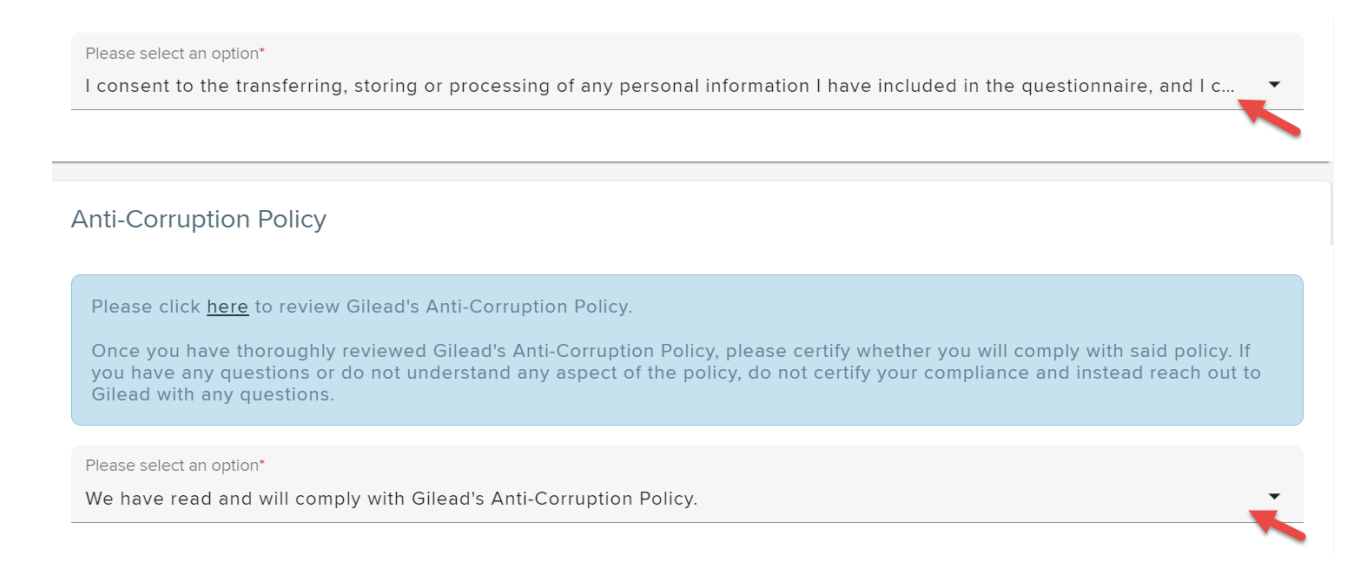

#### For the **Acknowledgment of Terms** section, you must check off all the boxes.

**Acknowledgment of Terms** 

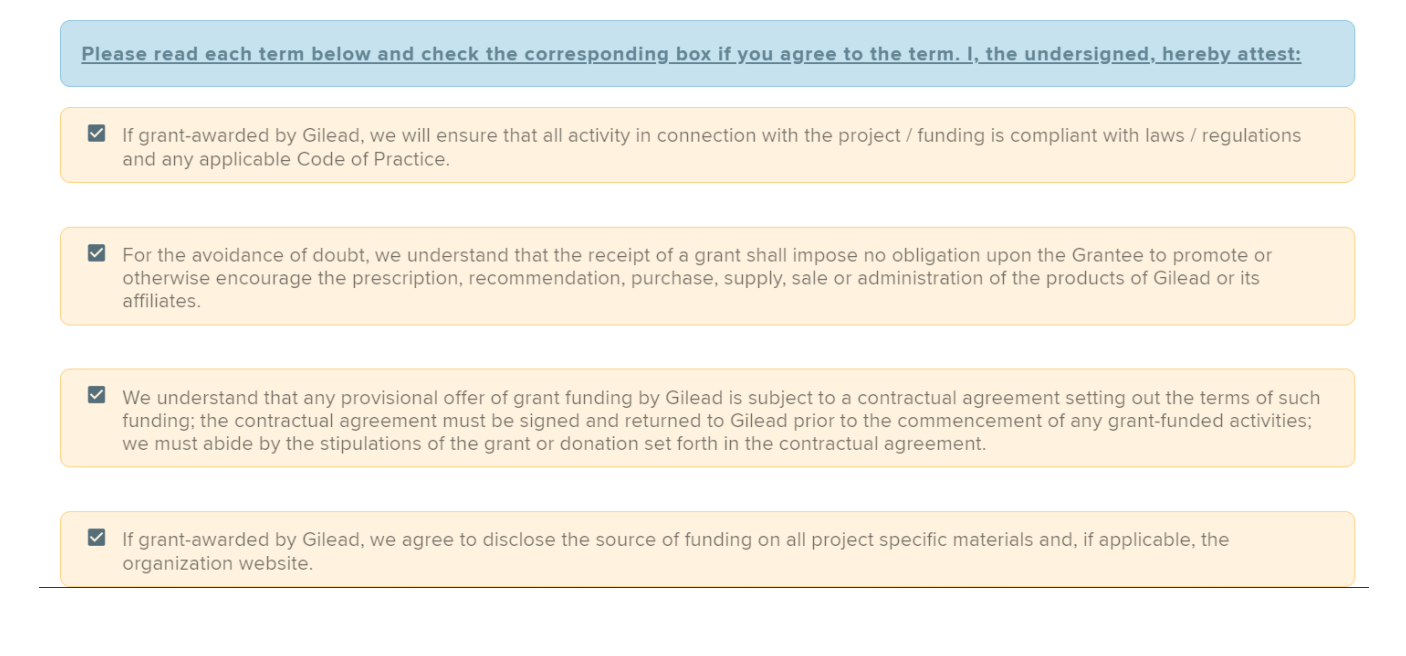

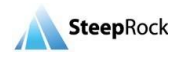

By entering your name and your title in the **Signature** field, you will be certifying that the statements made in the grant request are true and correct.

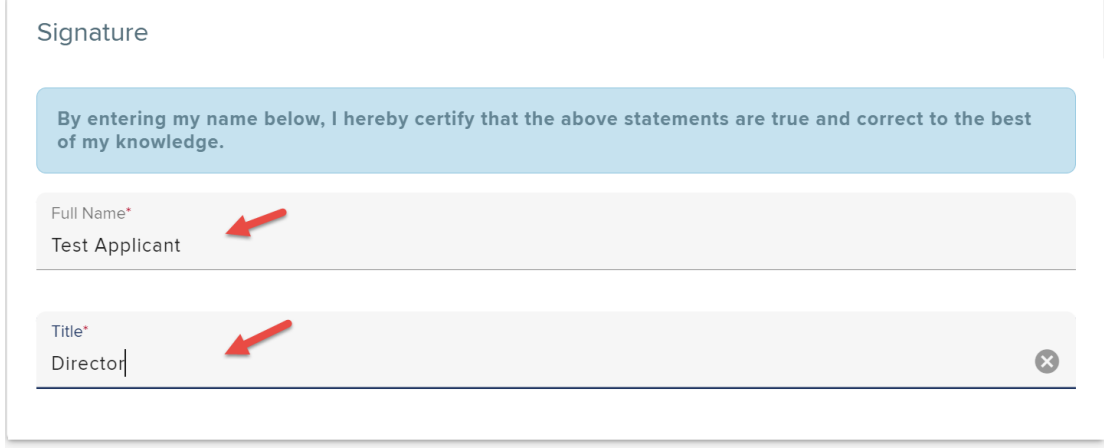

Once all the required fields are filled in and verified on your grant application, please click on **SUBMIT TO GILEAD** button to submit your grant request.

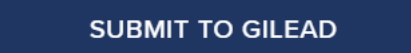

Your saved submitted grant will be displayed on your homepage under **My Grant Requests** with the Grant Status listed as **Submitted**. You will receive an email about the confirmation of your grant submission.

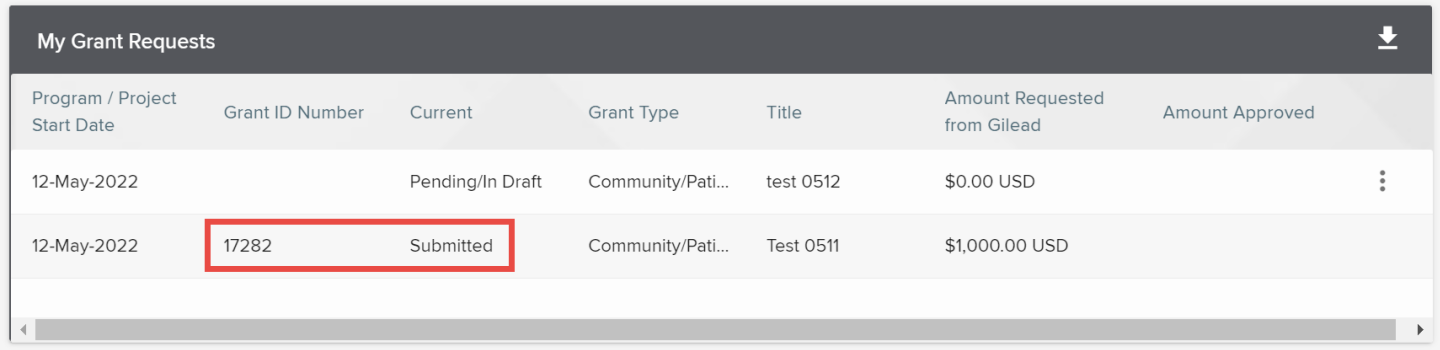

## <span id="page-25-0"></span>**Responding to a Request for Clarifications**

After your grant has been submitted, Gilead will start the review process. If clarifications are requested for your grant, you will be notified by email. The Grant Status will be updated to **Clarifications Requested**.

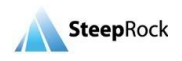

To respond to a request for clarifications you can select the link from the notification email which will bring you to the login page of the portal. On your homepage, under the **My Grant Requests** section you will see the Grant Status is listed as **Clarifications Requested**. Click on the **three-dot** button next to your grant and click on **Submit Additional Information**.

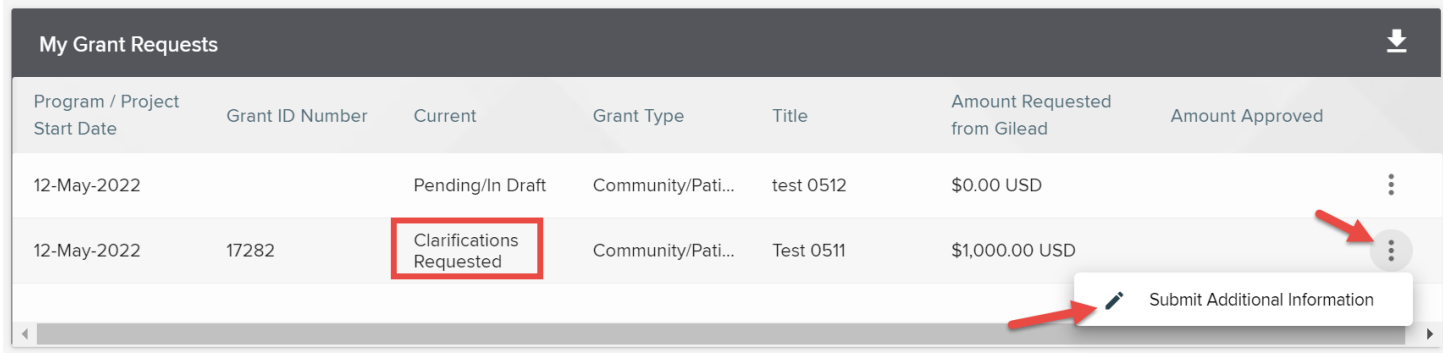

Based on the type of clarifications requested, you will be presented with the corresponding field(s), on the **Grant Request** screen, to enter your clarifications. Your screen will display only the fields in which clarifications were requested. Upon reviewing your clarification needs, you have the option to **SAVE AS DRAFT** or **RESUBMIT TO GILEAD**. Once you are ready to send the information to Gilead, click **RESUBMIT TO GILEAD**.

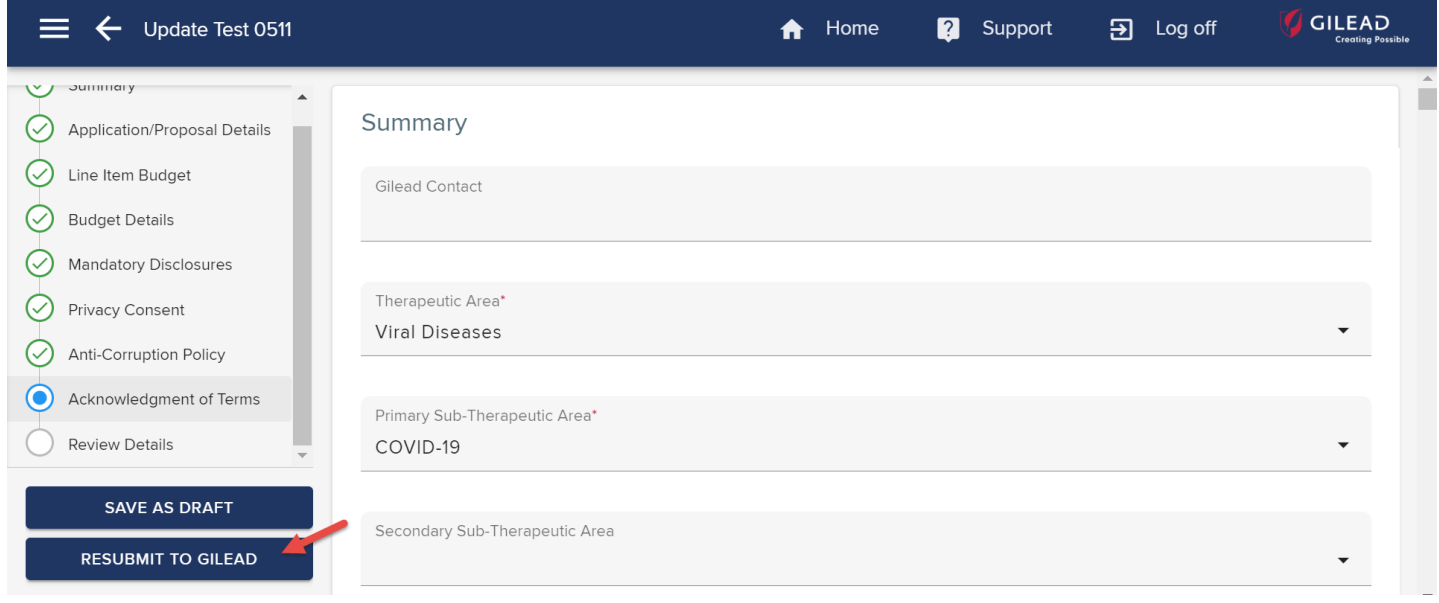

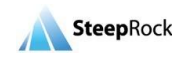

Your saved resubmitted grant will be displayed on your homepage under My Grant Requests section with the Grant Status listed as **Resubmitted**. You will receive an email indicating that your grant has been Resubmitted.

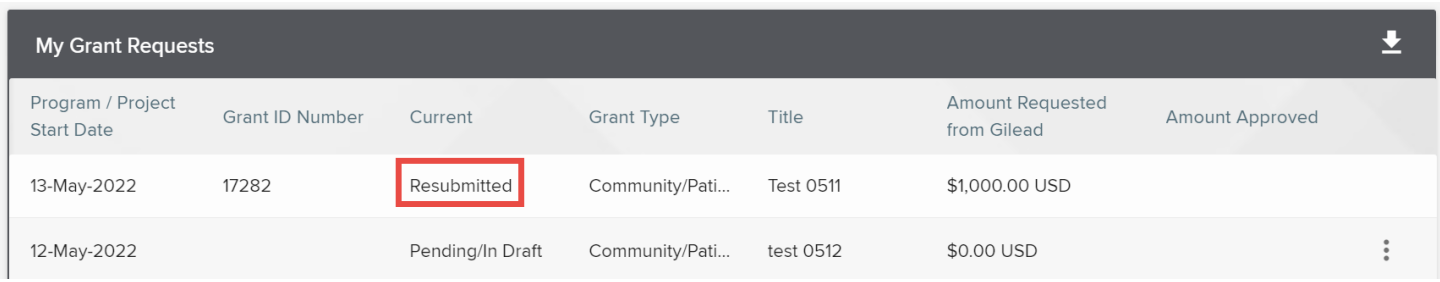

## <span id="page-27-0"></span>**Grant Approval/Denial Notification**

When a decision is made upon reviewing your grant, you will receive an email notification informing of the decision. The Grant Status will be updated on your **My Grant Requests** section on your homepage. If your grant is approved, your email will inform you of the funding support requests.

## <span id="page-27-1"></span>**Grants that Require Agreements**

An agreement that requires your signature will be available for you from the homepage. From the **My Grant Requests** table, click on the **three-dot** button next to your grant and click on **Return Signed Document(s)**.

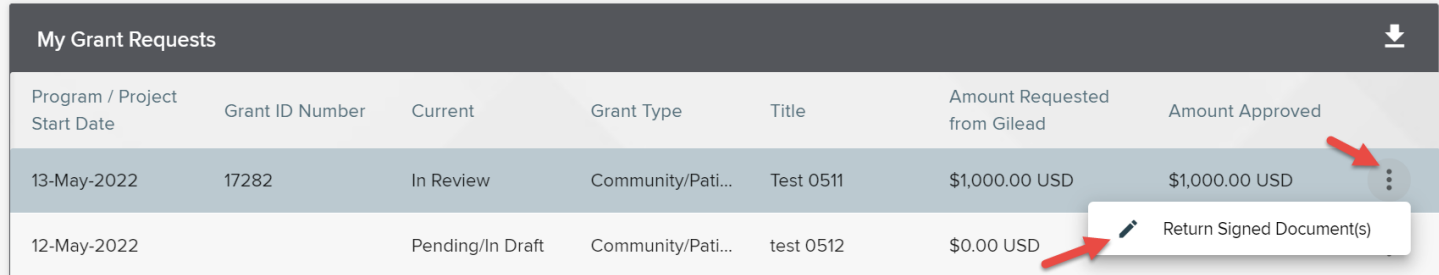

Clicking on **Return Signed Document(s)** will direct you to the grant request page. You can only see the Grant Agreement / Contract that requires your actions.

1) Click on the **blue, underlined documents** to download the file to your device. The documents will be downloaded as a PDF file for your review and signature.

2) To upload the document, select **REPLACE** and a window will open for you to select the signed PDF from your device.

3) Once the signed document has been uploaded, select **SAVE** at the bottom right.

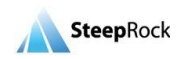

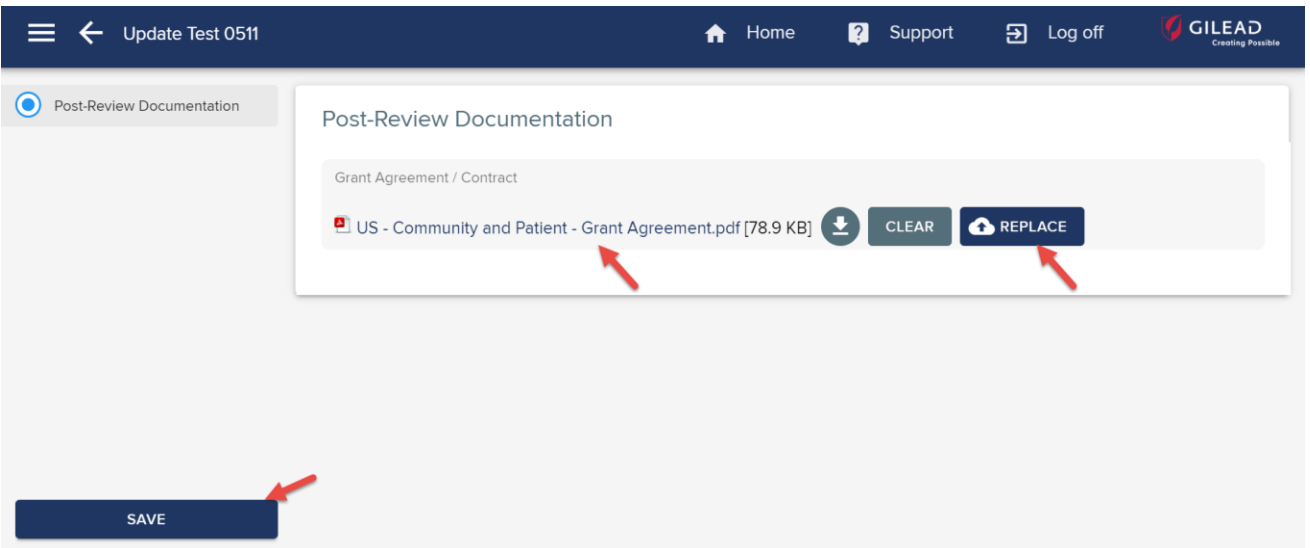

Upon receipt of your signed document, Gilead will review and process your grant and the Grant Status will be updated to **Approved**.

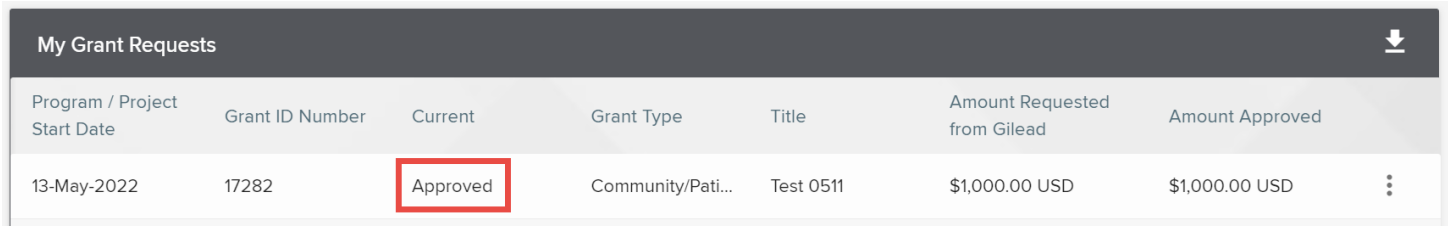

## <span id="page-28-0"></span>**Requesting a Change in Scope**

Once a grant is Active, you will have the ability to request a Change in Scope**.** To do this, start by navigating to your homepage and selecting the **three-dot** button to the right of the grant record on which you would like to submit a Change in Scope request. This will display the options available. Select **+ Request Change in Scope**.

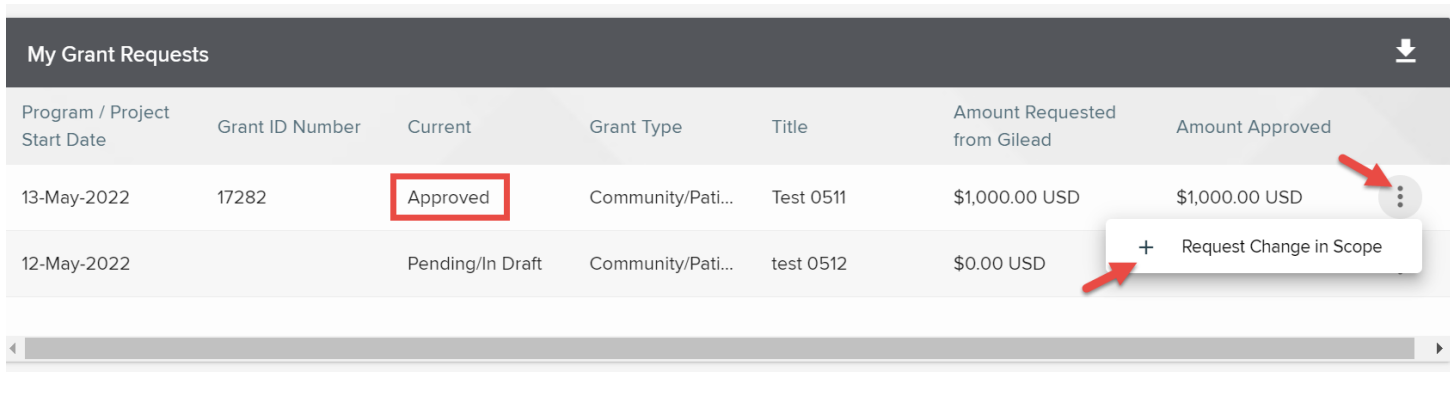

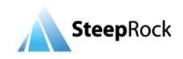

Selecting **Request Change in Scope** will bring you to the **Add Scope Change** page. You will be presented with two fields, **Type of Request** and **Described Requested Change(s)**. Type of Request can be multi-selected. You can summarize the reason for your change in scope in the **Described Requested Change(s)** field. After filling in all the required fields, click **SAVE**.

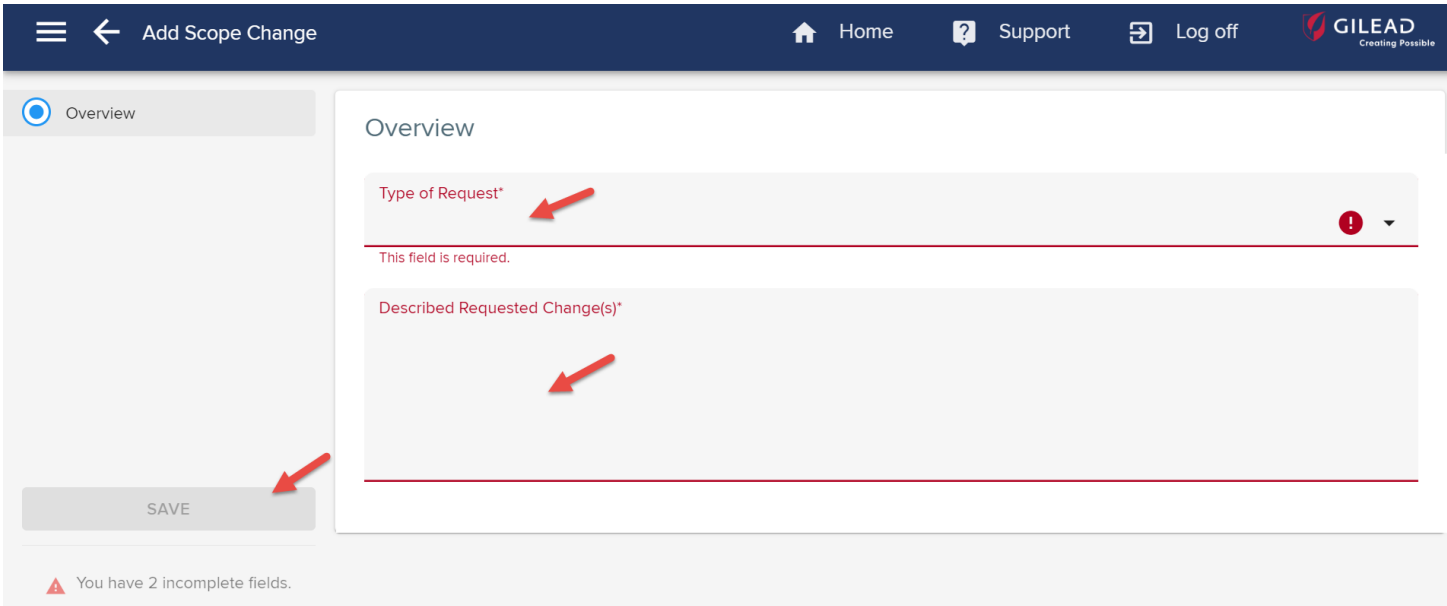

Upon selecting the **SAVE** button, you will be redirected back to your homepage. The Status of your grant will remain **Active.** Gilead Grant Managers will review your request of Change in Scope. They will then open up the pertinent fields for the Change in Scope request that you indicated that you would like to update and Managers will send the request back to you to complete. You will receive an email requesting additional information for your Change in Scope request.

Once you receive this email, you should then log in, and under the **Changes in Scope that require Action** section, you will see the **Change in Scope** that is pending clarifications listed. Click on the **three-dot** button and select **Submit Additional Information**.

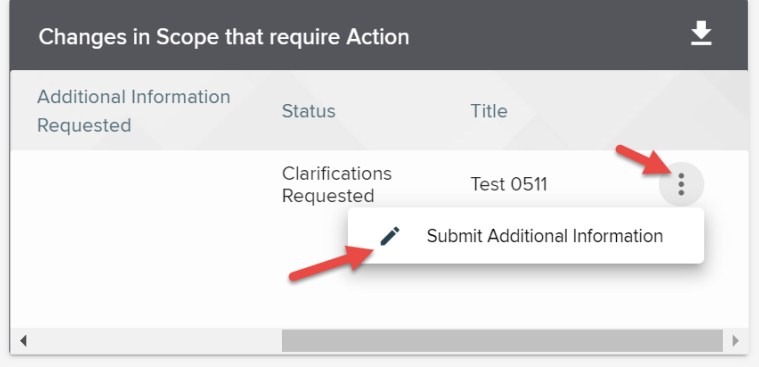

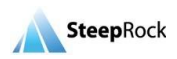

You will be directed to the **Update Request for Scope Change** page. Update the information as requested. After completing your updates on the **Edit Scope Change** page, click on **SUBMIT TO GILEAD.** You can also save your changes as Draft to submit later.

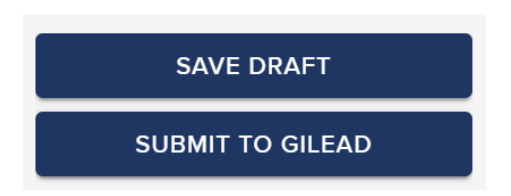

Upon selecting the **SUBMIT TO GILEAD** button, you will be redirected back to your homepage and you will receive an email confirmation that your **Change in Scope** was resubmitted and is currently under review.

## <span id="page-30-0"></span>**Request for Payments**

If your organization is registered as a **Not for Profit**, your payments will be generated based on grant milestones set at the time of your grant approval. The Milestone payments are scheduled by Gilead according to the completion of specified stages and payment needs for your grant.

To review the Payment Milestones which are set for your grant, from the My Grant Requests table on your homepage, click any place of the row of the grant you would like to check.

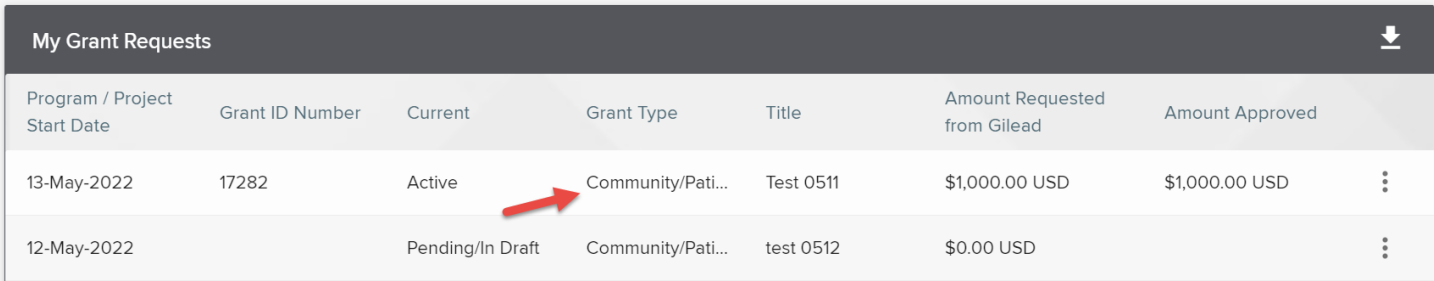

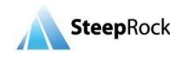

On the grant page, a new tab will show with the label **PAYMENT INFORMATION**. Select the **PAYMENT INFORMATION** tab, and you will be able to review the details. The **Amount Approved**, **Amount Invoiced, Paid to Date** and **Payment Invoice** / **Requests** will display.

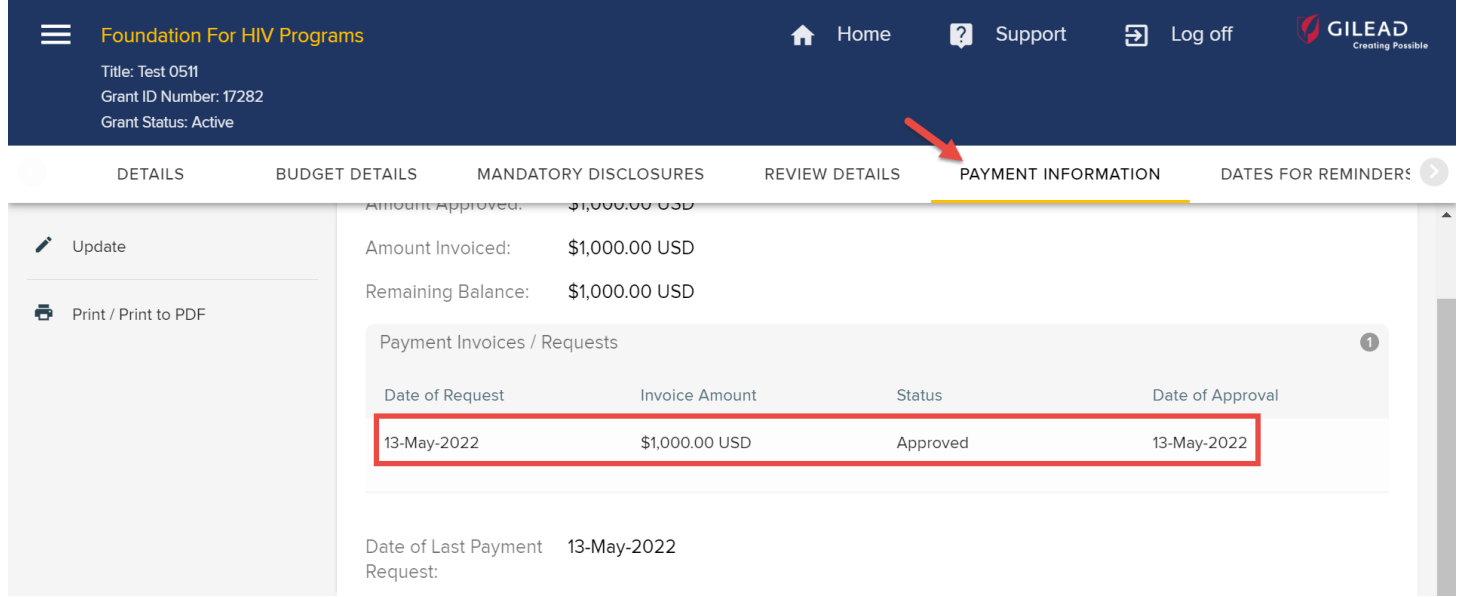

If your organization is a registered as **For Profit**, you will be able to directly request payments for your **IMED** grant's milestones. The Milestone Payments are scheduled by Gilead according to the completion of specified stages and payment needs for your grant. To request a Milestone payment for your IMED grant, from your **My Grant Requests** table on your homepage, click on the **three-dot**  button. Select **+ Request Payment**.

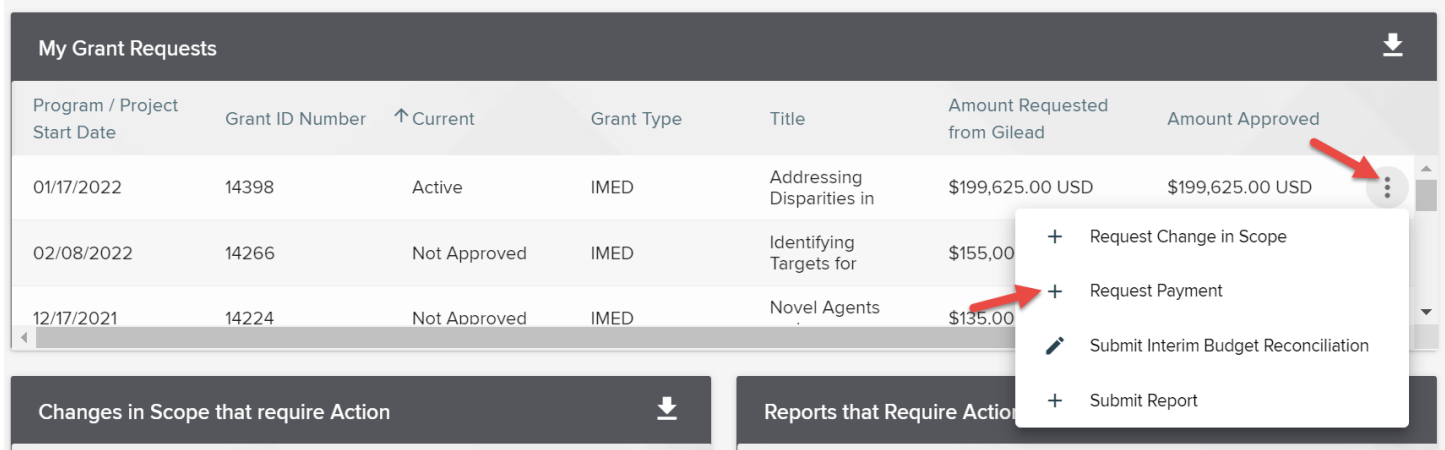

Upon selection of **+Request Payment**, you will be directed to the **Add Grant Payment/Invoice Request** page. Click on the **calendar** icon. Click the drop-down list for the field, "Is this invoice for milestone payment(s)?" and select Yes/No.

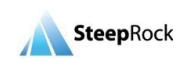

If you select **Yes** for **"Is this invoice for milestone payment(s)?"**, the system will display a **Select Milestone(s) Reached** table. The milestones which apply to your grant will display. You may select an individual or multiple milestones. After selecting the applicable milestone(s), click **SUBMIT**.

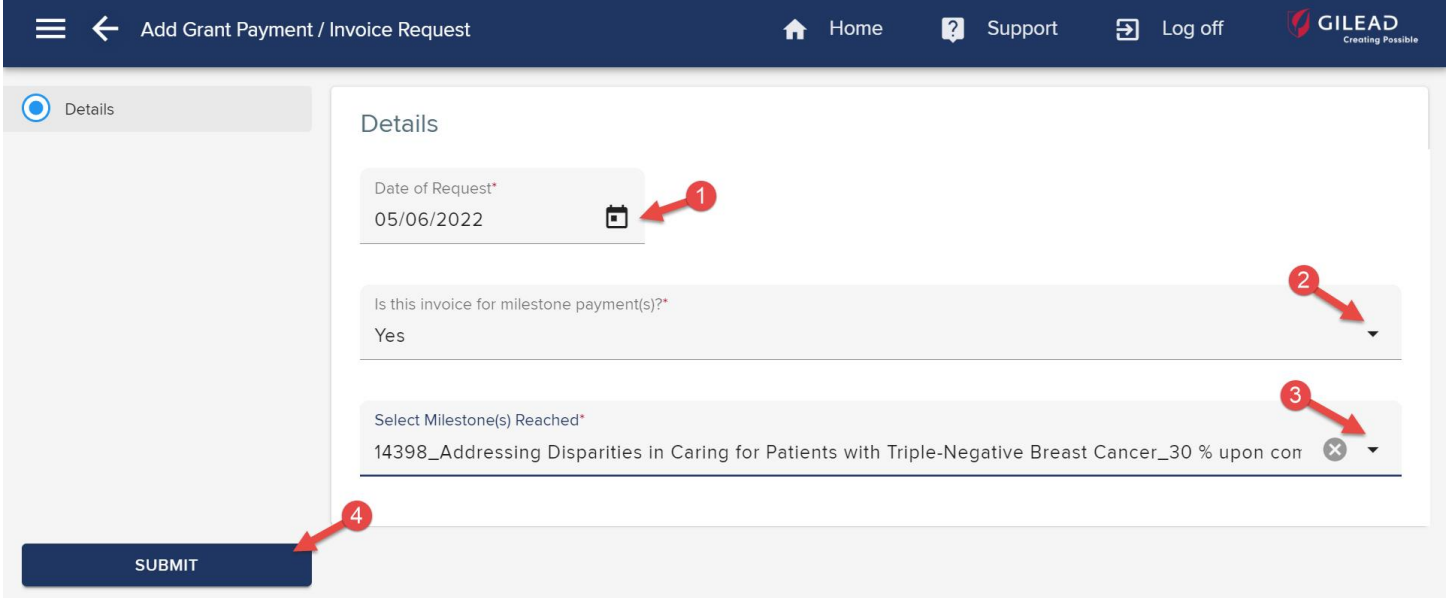

If you select **No**, a new required field **Invoice Amount** will open for you to enter the Amount. Click **SUBMIT**.

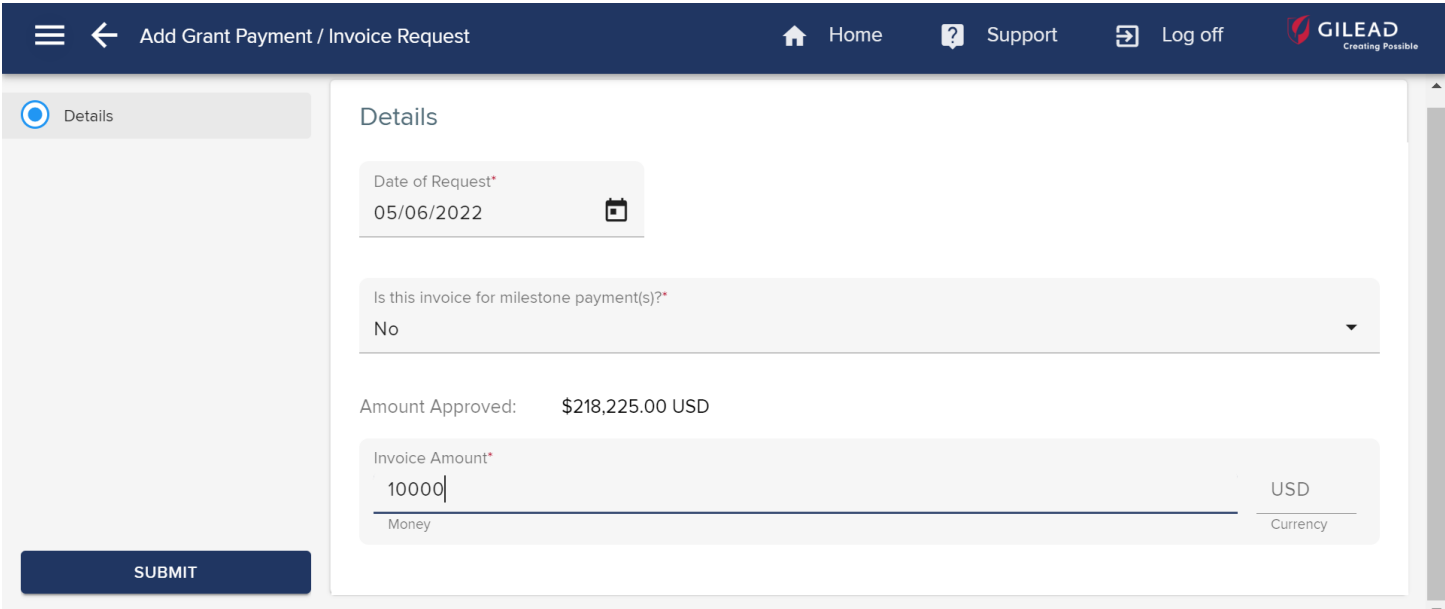

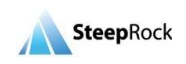

## <span id="page-33-0"></span>**Check Status of Payment Request**

If your organization is registered as a **Not for Profit**, Gilead will arrange the payment. The Applicant does not need to submit any payment request. After your payment is arranged by Gilead, there will be a new tab on your grant record, **PAYMENT INFORMATION**. Click this tab and you will see a Payment / Invoice request record. Click any place of the row to view the record.

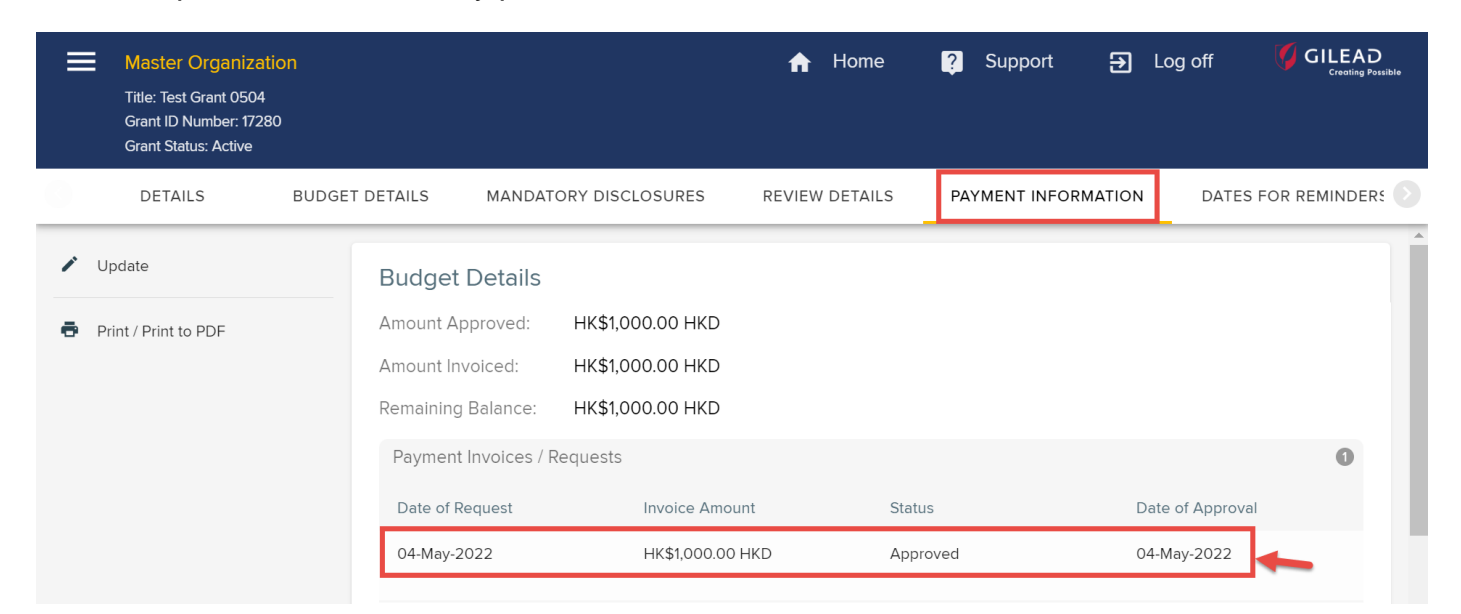

You will be taken to a new page, and the **Amount Approved**, **Amount Invoiced, etc.** will display.

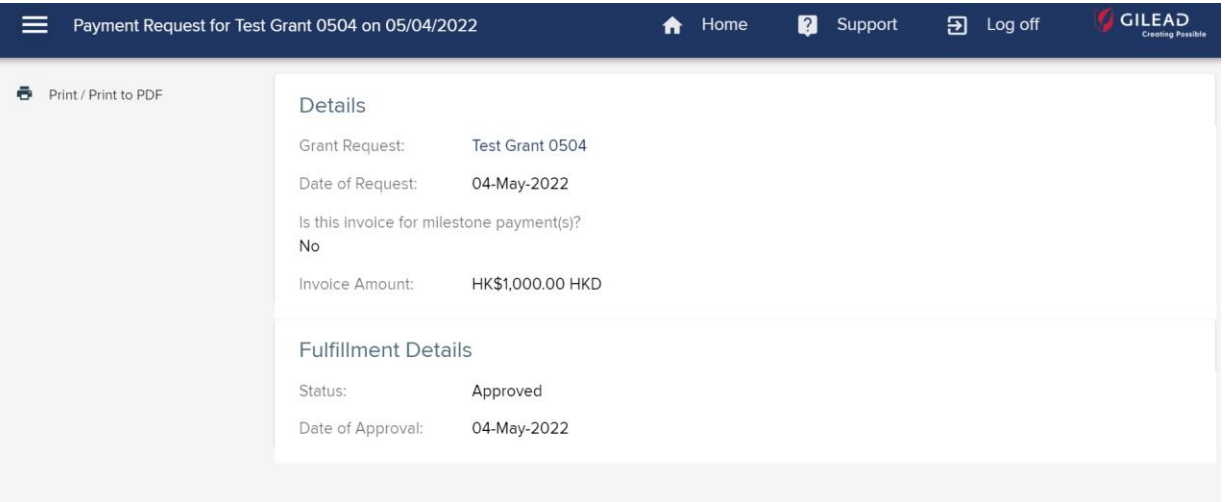

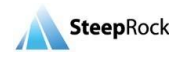

## <span id="page-34-0"></span>**Submitting Disclosure/Interim/Final Reports**

If you receive a request from Gilead to file a disclosure, interim or final report for your grant request, an email will be sent to your registered email address. The system will guide you through the required fields to complete your report. From the homepage, under **My Grant Requests** click the **three-dot**  button and select **+ Submit Report** from the list**.** 

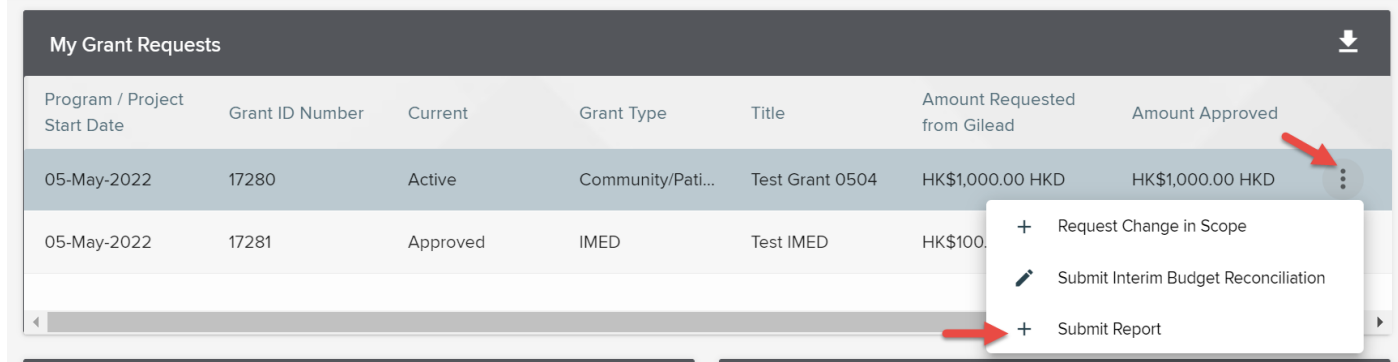

This will direct you into your **Add Report** page. Select **Interim**, **Final** or **Disclosure Report** from the **Type** drop-down list.

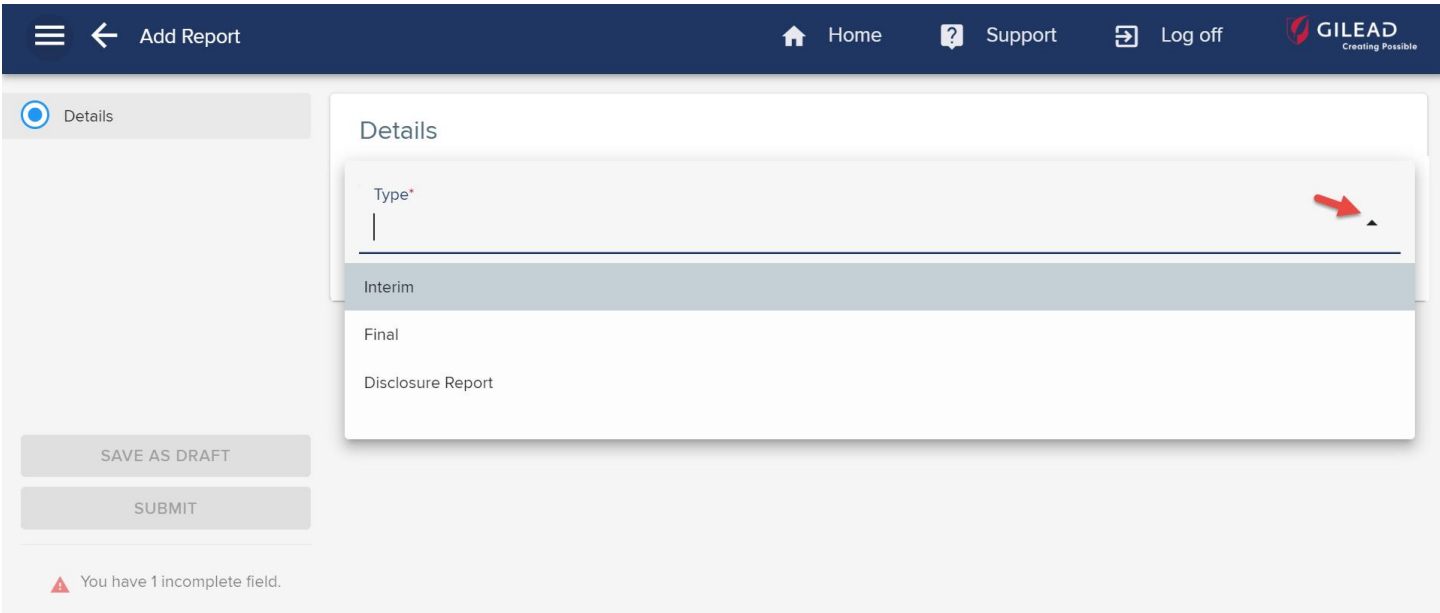

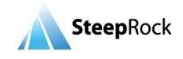

Upon selection of each type of the report, the page will dynamically display different required fields which Gilead requires you to submit. Here we use **Interim** as an example.

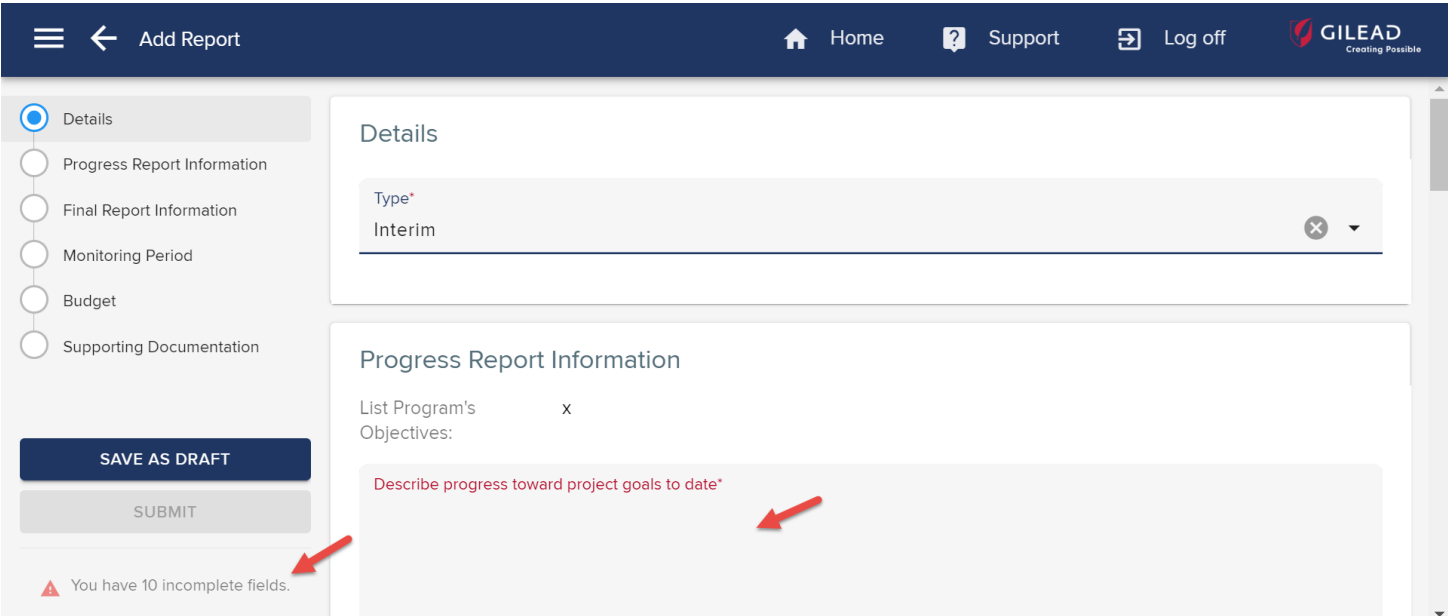

At the bottom of the page, in the **Supporting Documentation** field, you can include any additional materials that are relevant to share with Gilead. To attach a document, select the **+** button.

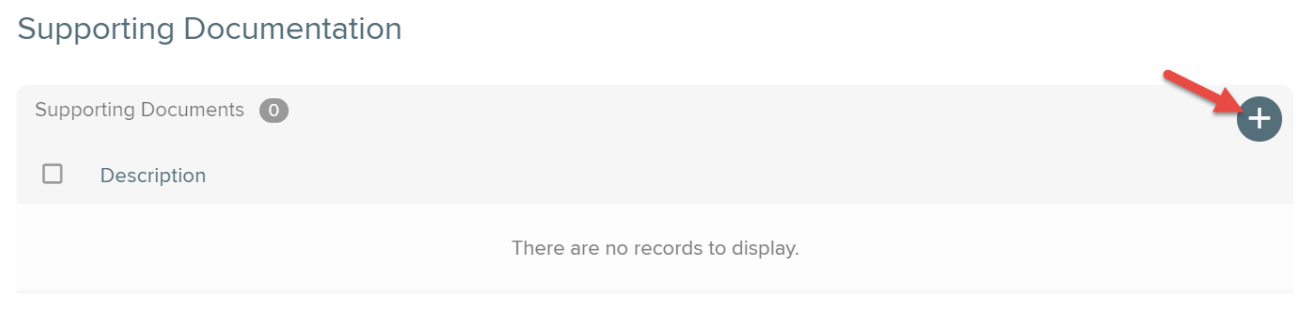

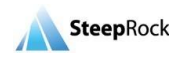

Upon selecting the **+** button, the New Document window will appear with **Description** and **Document** fields. Enter the description and select a file to upload. To save the document, select **SAVE**. You may add multiple rows by selecting the + button**.** 

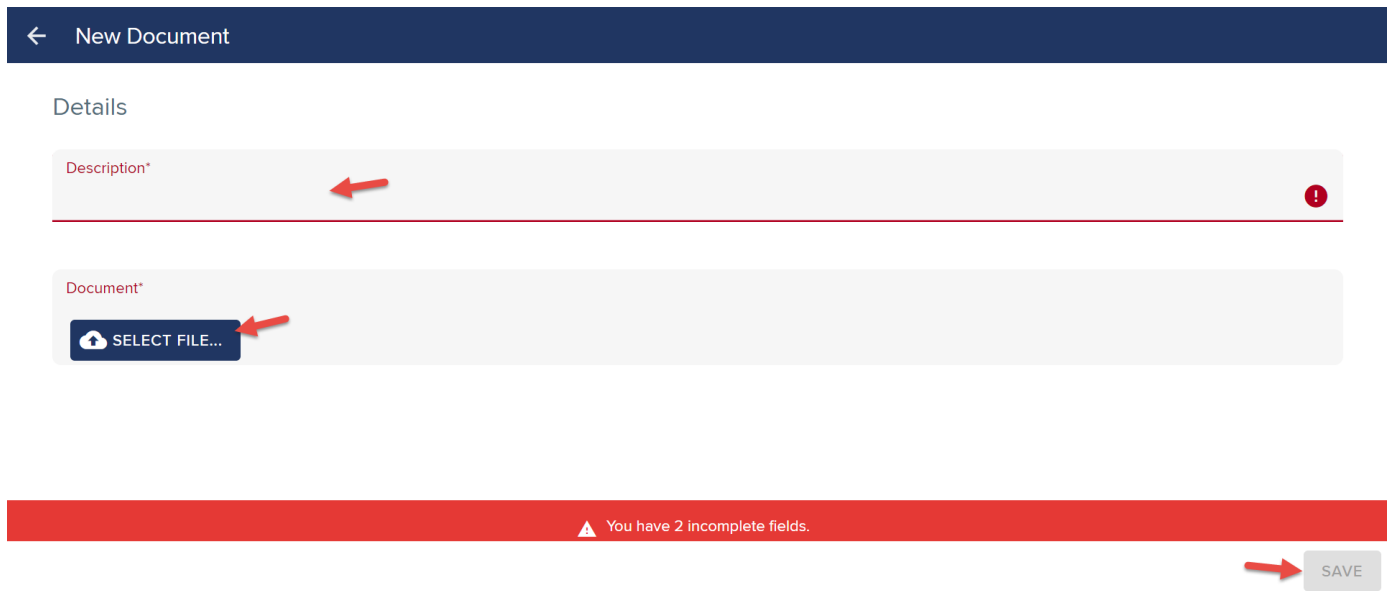

When you have completed all required fields, select **SUBMIT**. You can also **SAVE AS DRAFT** if you are not ready to submit the report.

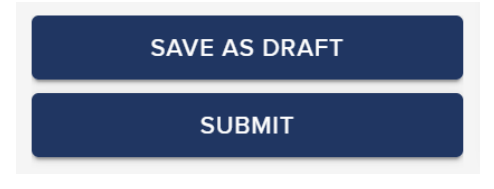

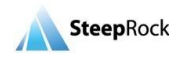

Upon selecting the **SAVE AS DRAFT** button, you will be redirected back to the homepage. If the report was saved as a draft, the Report will be located under the **OUTCOMES/EVALUATION** tab on the grant record. Click the **three-dot** button next to the report and select **Update**.

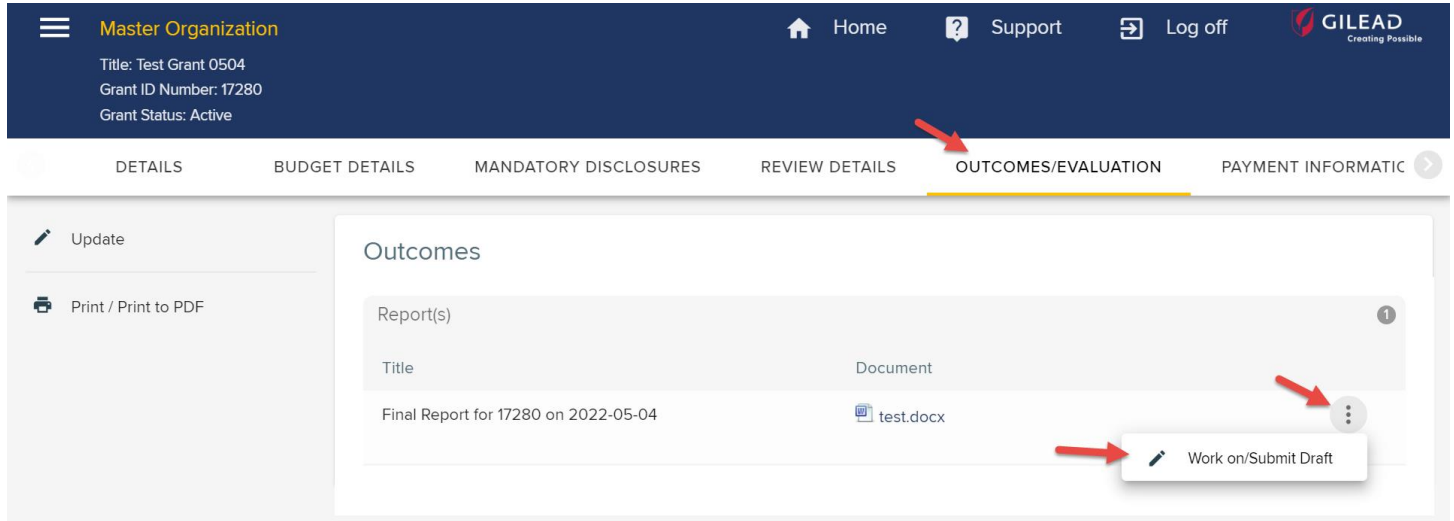

If the report has been submitted, an email will be sent from Gilead confirming receipt of your report. The status of the report will be **Submitted**. You will not be able to edit your report again.

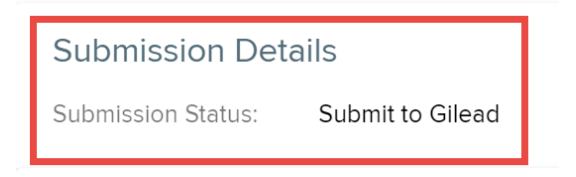

### **Reports that Require Action**

<span id="page-37-0"></span>Upon submission of your report, you may be asked to submit additional information by an email and the email will include the specific additional information requested by Gilead. You will have to log in to the portal and find your grant from your homepage, the report will show in the section of **Reports that Require Action**. Click the **three-dot** button next to your grant and select **Update**.

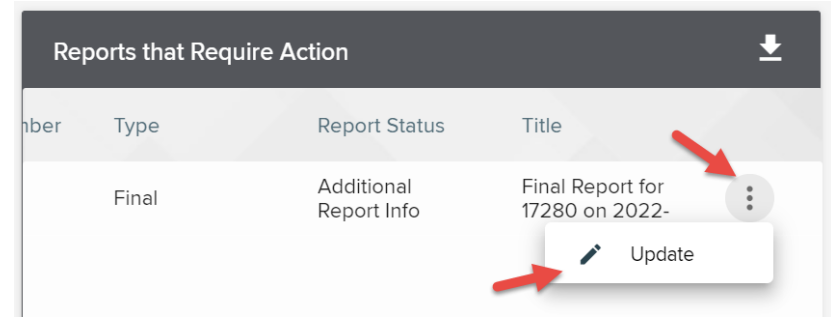

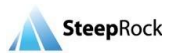

The system will take you to the **Update Report** page. The information you had previously entered will be displayed and the fields will be editable. Based on the email that you have received, update the report accordingly. Upon completion of all the requested and required fields, select **SUBMIT**. You can also select the **SAVE AS DRAFT** option. Upon selection of SAVE AS DRAFT, you will be returned to your homepage.

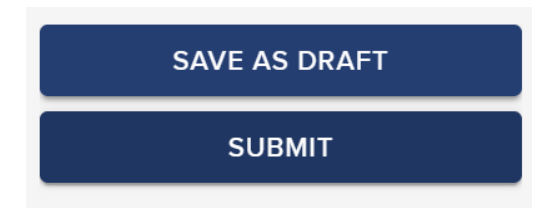

## <span id="page-38-0"></span>**Submitting a Budget Reconciliation**

If you receive a request from Gilead to reconcile your **Line Item Budget** for your grant, an email will be sent to you. The system will guide you through the required fields to complete your Budget Reconciliation. There are two kinds of Budget Reconciliation requested from Gilead: One is **Interim Budget Reconciliation**; the other is **Reconciliated Budget**.

The format of these two kinds of reconciliation is the same, but the Interim Budget Reconciliation is requested after the activity is completed, and the Reconciliated Budget is supposed to be submitted as a final budget reconciliation within one month after the activity has been completed. Below we will demonstrate how to submit Reconciliated Budget only.

On your homepage, under **My Grant Requests** the Grant Status will display as **Completed**. Click on the **three-dot** button and then select **+ Submit Reconciliated Budget**.

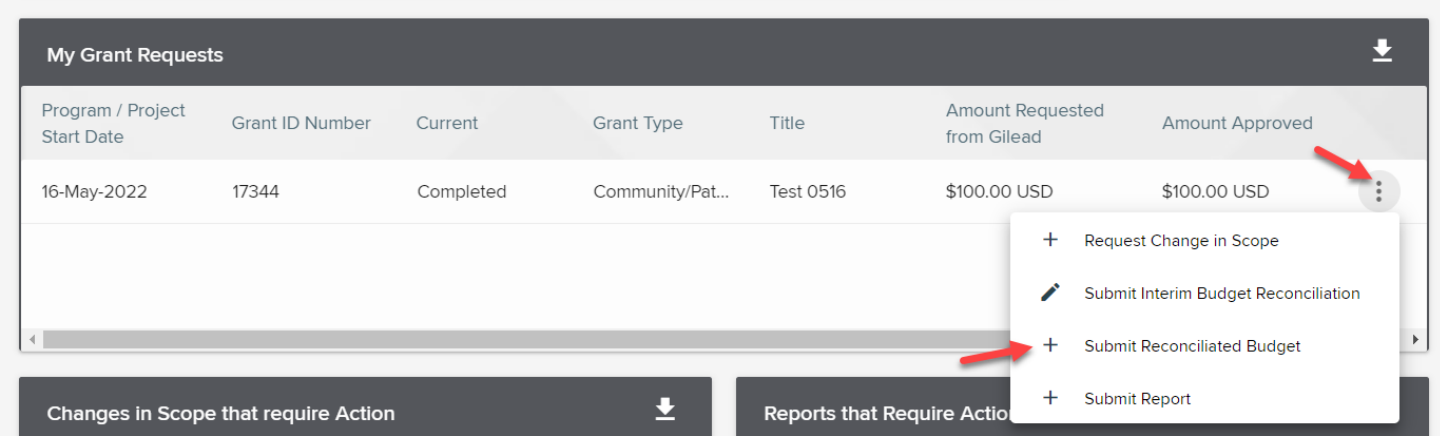

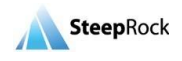

The **Update** page will display. Each **Line Item Budget** has a value you entered previously. Click the **row** of each line item and select the **pencil** icon. Scroll the bar at the bottom of the spreadsheet to the right.

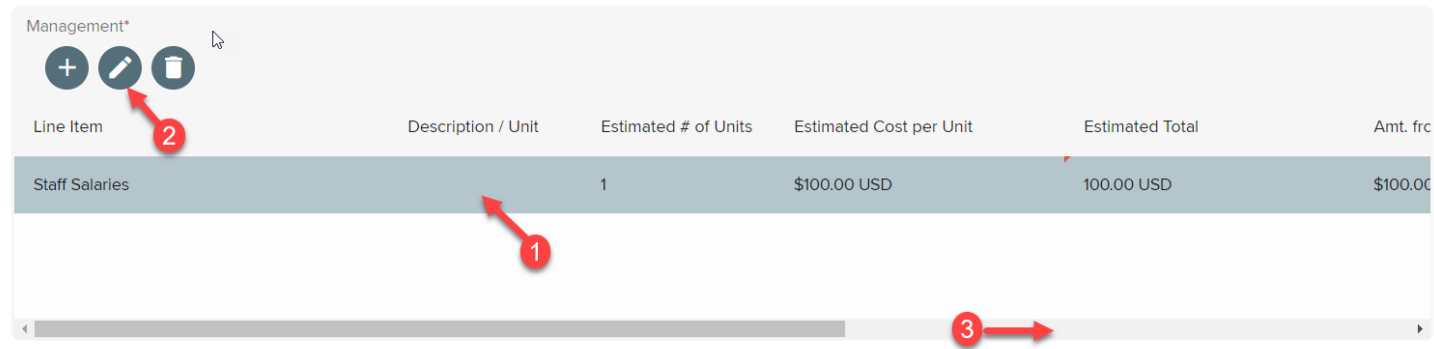

Fill in two required fields for each line item: **Actual # of Units** and **Actual Cost per Unit**. Click on the **UPDATE** button to save the entry. If no expenses are spent for a line item, you still need to enter 0 (zero) and save the entry. This process can be repeated multiple times until all the information is in place.

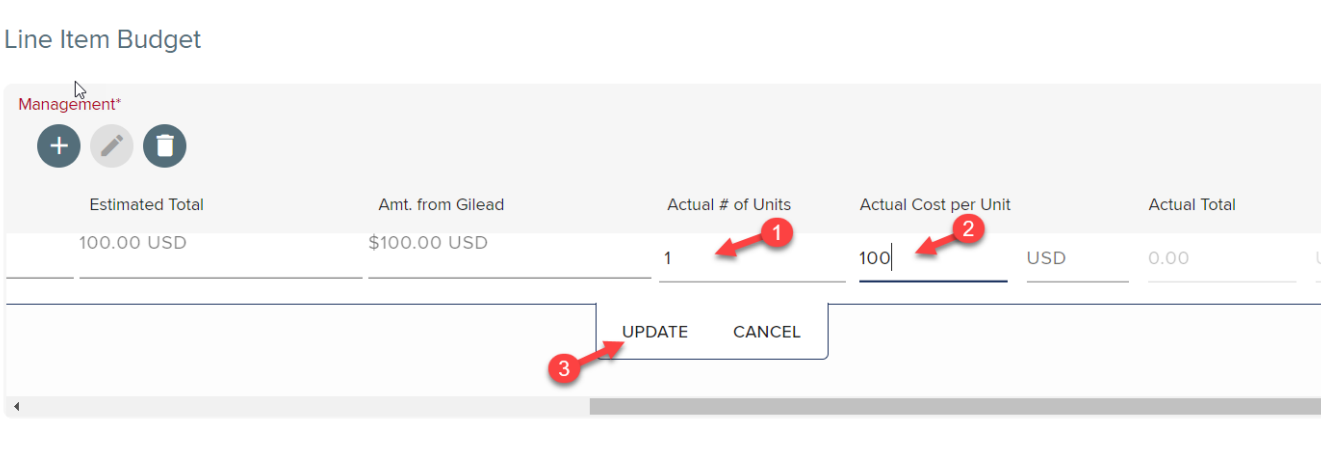

Check off the box next to the certification that the information submitted is a true and correct statement. Then, the **SUBMIT TO GILEAD** button will be available. Click the button when you are ready to submit the budget reconciliation back to Gilead.

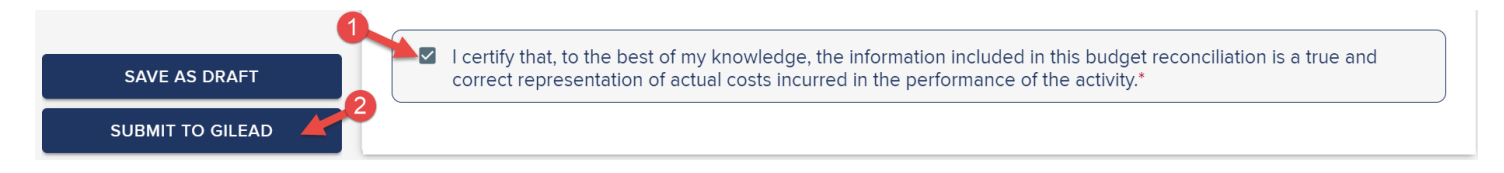

© SteepRock, Inc. 2022. All Rights Reserved. Confidential.

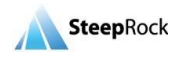

 $\blacksquare$  )

## <span id="page-40-0"></span>**Print to PDF/Create PDF file of Grant**

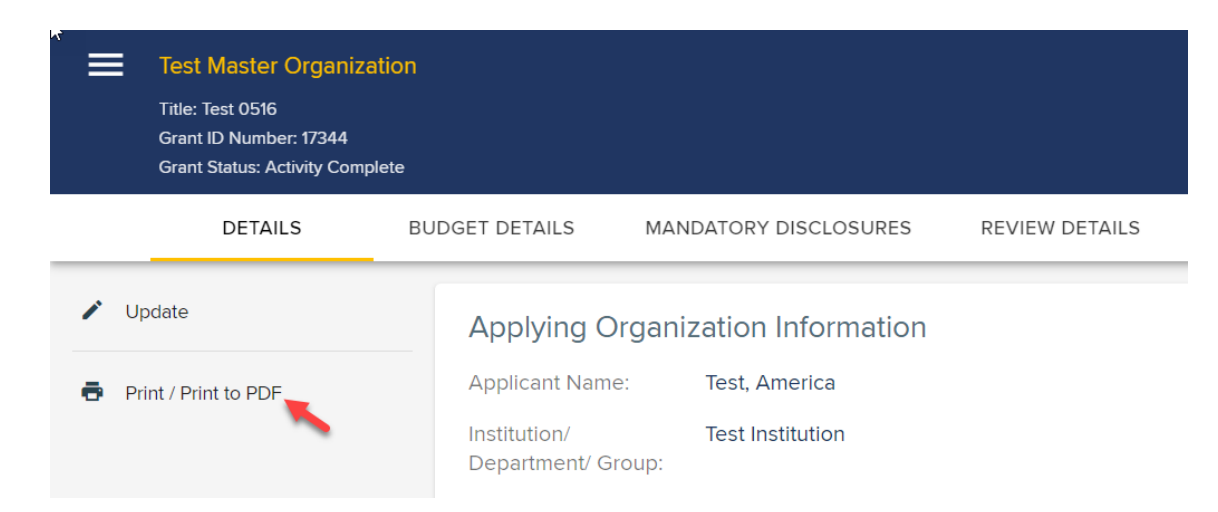

The Print / Print to PDF button from the left allows you to download the grant into a PDF format.

The **Print Preview** page will display all grant details. All check boxes will be pre-filled. Uncheck the box next to the information you don't need on your PDF to Print. The right side will display the information selected for your review. After selecting **Sections and Fields to Include** in your PDF file, click **PRINT.**

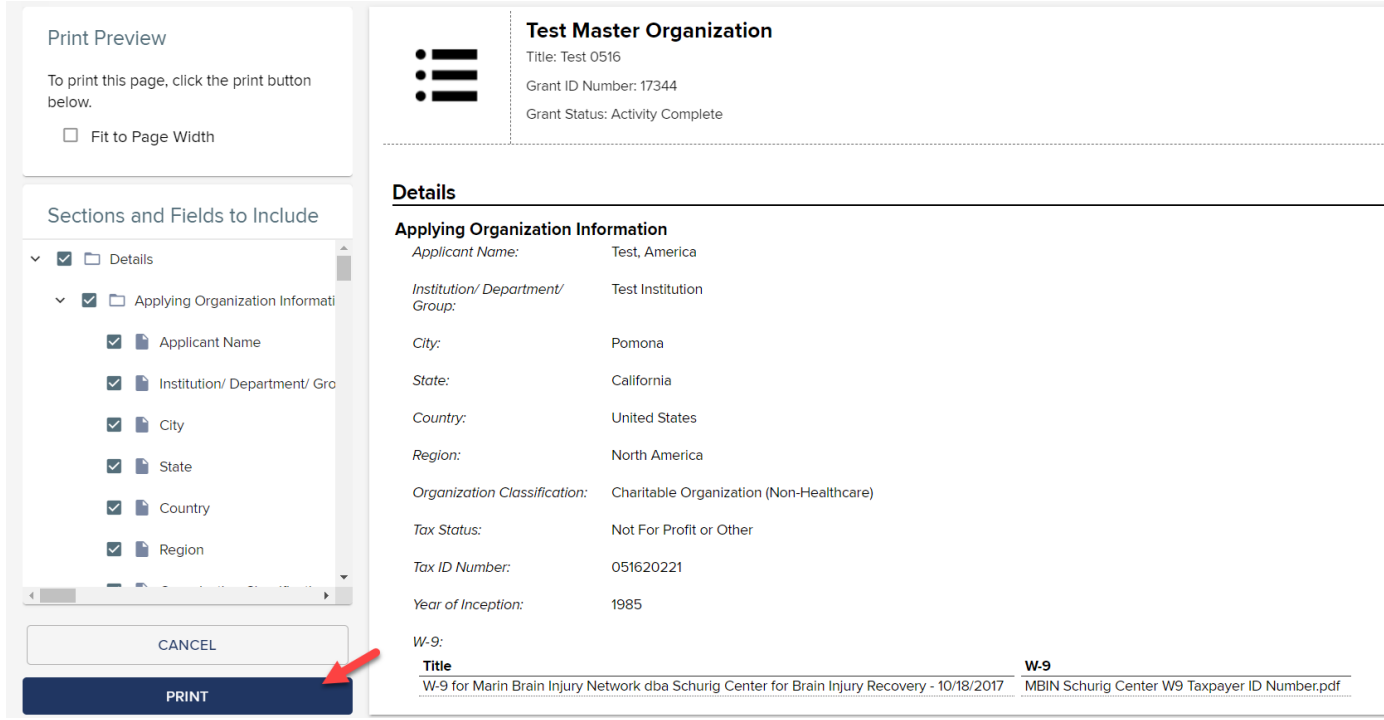

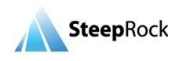

## <span id="page-41-0"></span>**My Profile**

From the homepage click **Settings** and then **My Profile** to display the **Edit Applicant** page which includes information for the logged-in user.

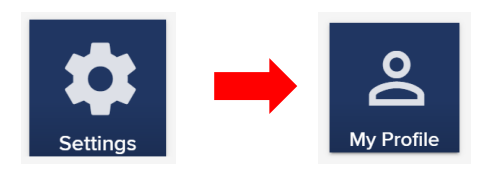

The user can update their contact information and language preference by making the necessary changes and selecting **SAVE** at the bottom right corner.

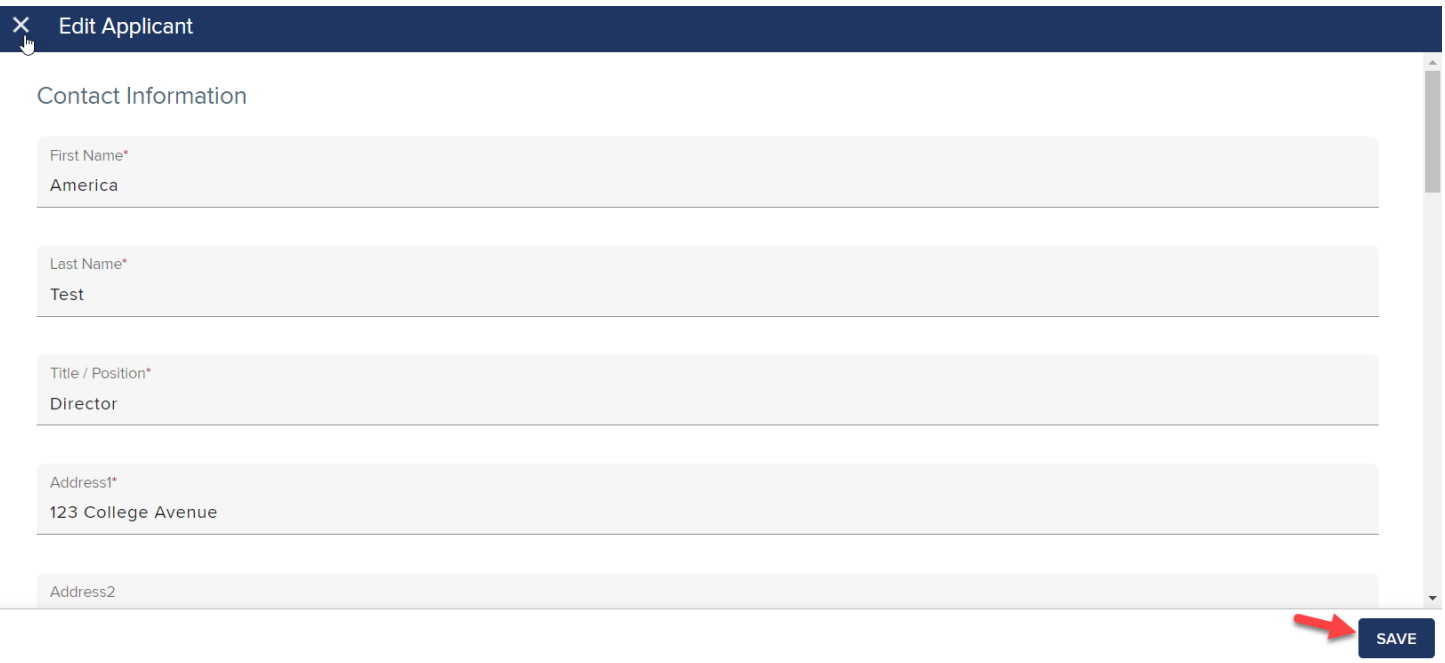

### **Change Password**

<span id="page-41-1"></span>To change your password, select the **Settings** and select **Change Password** tiles. The **Change Password** page will appear, fill in the **Password** and **Password (Confirm)** fields.

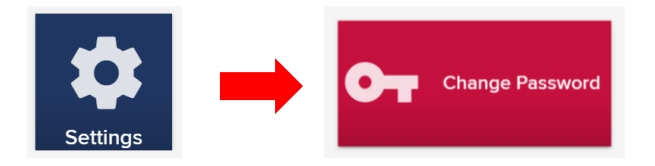

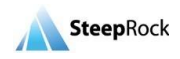

**Please note**: Your password must contain at least **8** characters and include at least one uppercase character, one lowercase character, one number and one symbol. The new password may not be the same as any of the previous 10 passwords. Click **SAVE** when done.

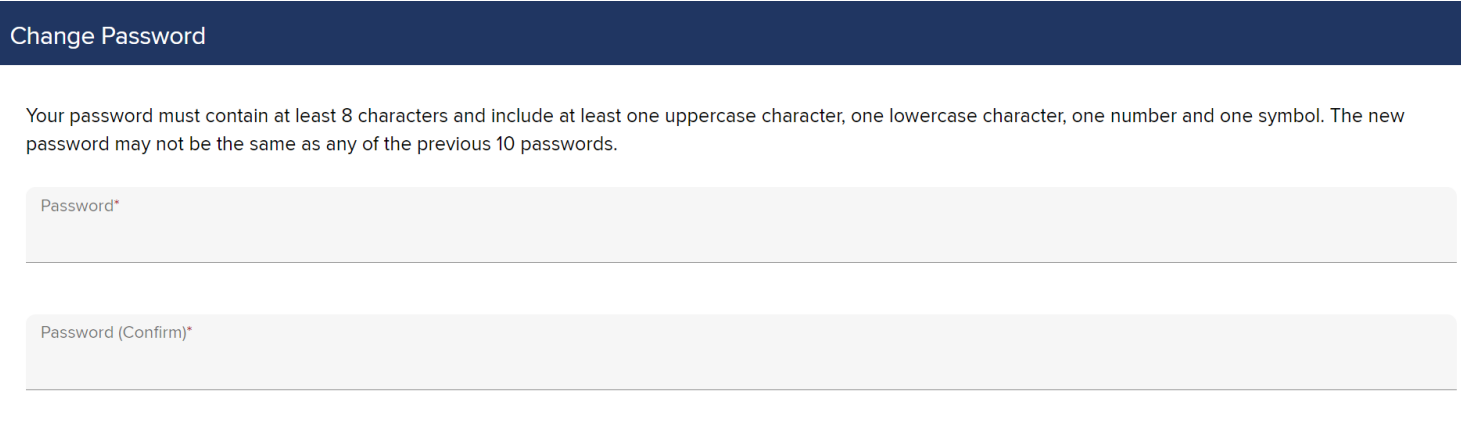

SAVE CANCEL

### <span id="page-42-0"></span>**User Guides and Support**

To locate this External Applicant User Guide and other helpful resources, click on the **Help** tile from your homepage.

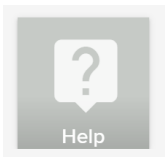

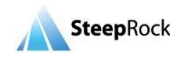

You will see this User Guide listed. Click on the file name to download the PDF.

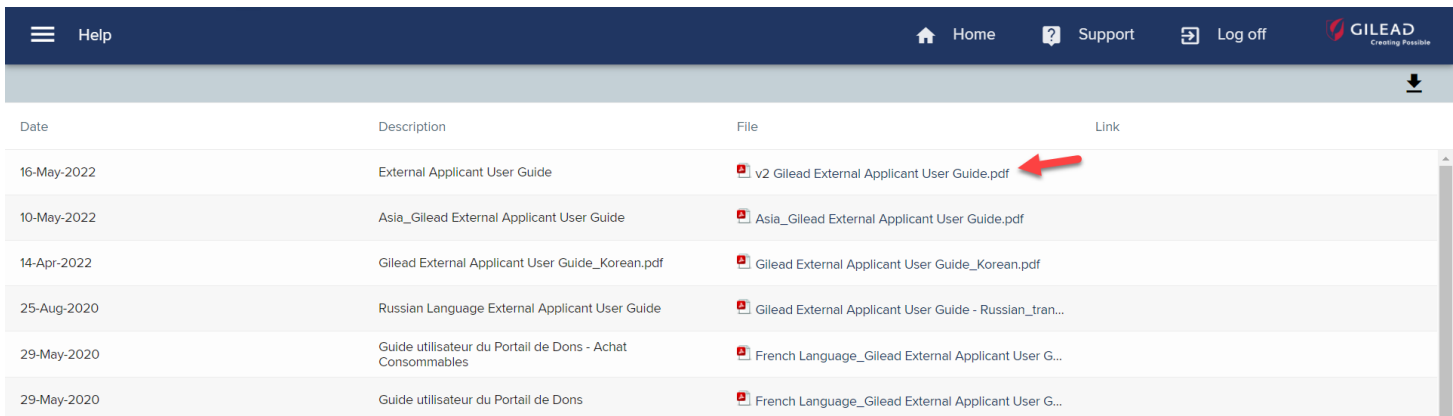

Additionally, the technical support phone number and email address can be found by clicking the **Support** button on the top right of the page. Click the **envelope** icon to find our support email address [\(gilead@steeprockinc.com\)](mailto:gilead@steeprockinc.com). For general program related inquiries, please email to [grants@gilead.com.](file:///C:/Users/Angela/Downloads/Korean%20Gilead%20Meeting/User%20Guide/grants@gilead.com)

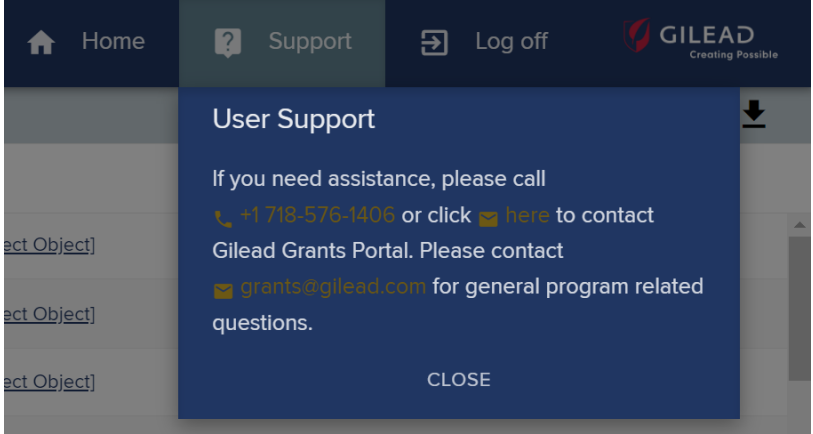

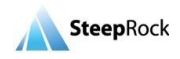

## <span id="page-44-0"></span>**Browser Settings**

Pop-up windows must be allowed for certain features on the site to work.

- 1. Open **Microsoft Edge**.
- 2. Click the **ellipsis** icon (...) in the upper right corner of your web browser, and then click **Settings** and click **Cookies and site permissions** from the left menu.
- 3. Scroll down to **Pop-ups and redirects** from the right of the browsing page.
- 4. Select **Add** next to the **Allow** option.
- 5. A new window **Add a site** will appear.
- 6. Type in **https://acadia-grants.steeprockinc.com/** in the **site** field.
- 7. Select the **Add** button.
- 1. Open **Firefox**.
- 2. Select the  $\equiv$  button to open application menu.
- 3. Go to **Privacy & Security** from the left menu.
- 4. Scroll down to the section of **Permissions**.
- 5. Click the **Exceptions** button next to **Block pop-up windows**.
- 6. Type **https://acadia-grants.steeprockinc.com/** in the **Address of website** field.
- 7. Click **Allow**.
- 8. Click **Save Changes**.
- 1. Open **Chrome**.
- 2. Select the **Chrome** menu  $\frac{1}{2}$  button on the top right corner.
- 3. Select **Settings**.
- 4. Select **Privacy & Security** from the left menu.
- 5. Click **Site Settings**.
- 6. Select **Pop-ups and redirects**.
- 7. Select **Add** next to the **Allowed to send pop-ups and use redirects** option.
- 8. A new window **Add a site** will appear.
- 9. Type in **https://acadia-grants.steeprockinc.com/** in the **Site** field.
- 10. Select the **Add** button.
- 1. Open **Safari**.
- 2. Select the '**Safari'** tab.
- 3. Select '**Preferences** 'and '**Security**.'
- 4. In the pop-up window that opens, click the **Security** icon along the top.
- 5. Make sure the "**Block pop-up windows**" selection is not checked. Close the Security pop-up window.

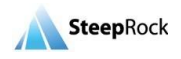